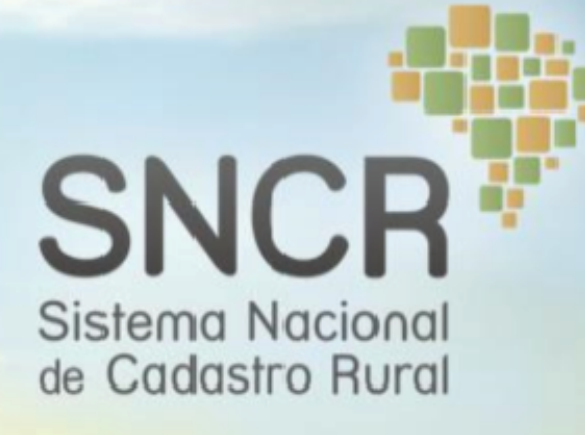

# Manual de Orientação para Preenchimento da

Declaração para Cadastro de Imóveis Rurais Eletrônica

## ÍNDICE

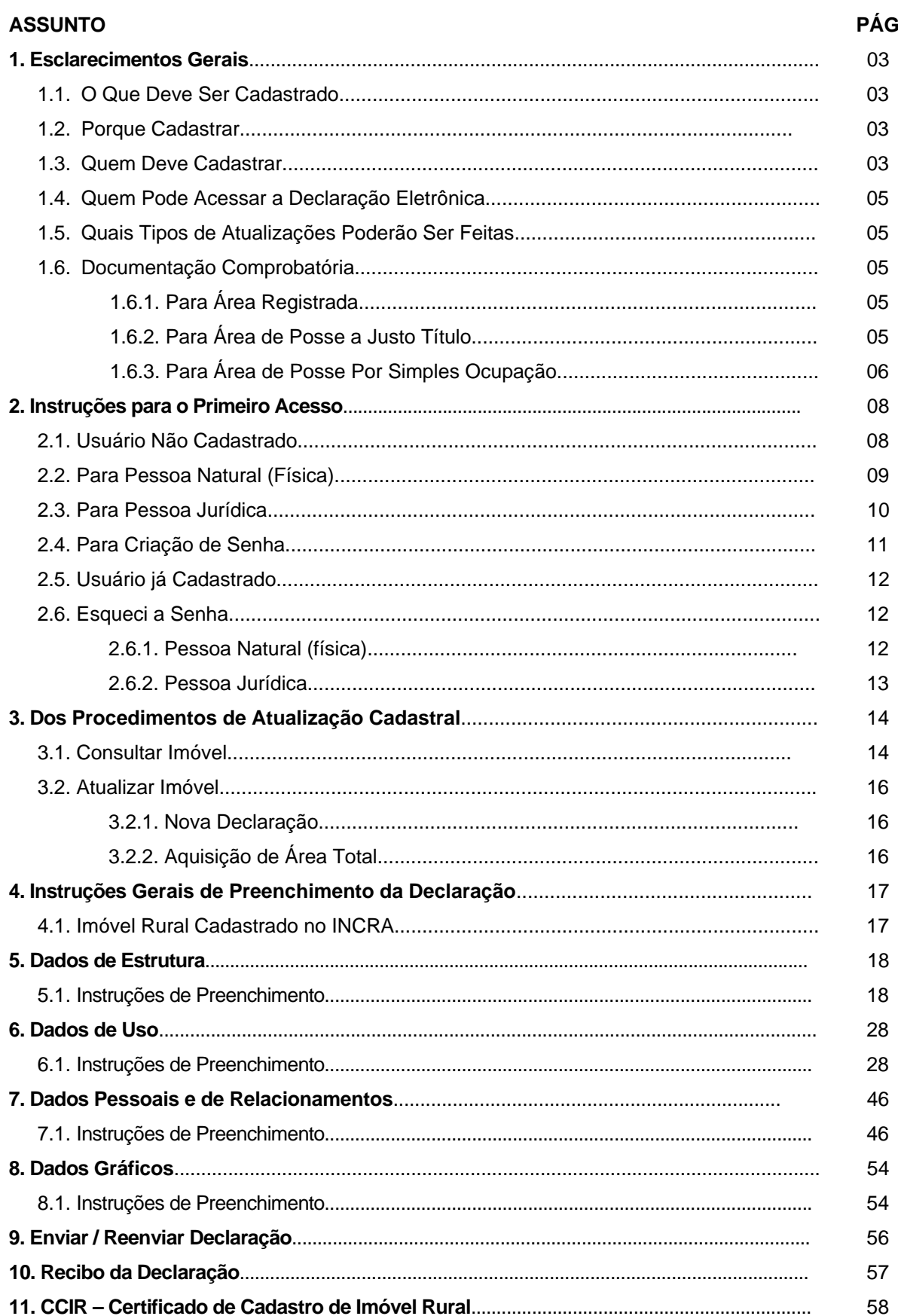

## **1- ESCLARECIMENTOS GERAIS**

Este manual tem como objetivo fornecer instruções necessárias ao preenchimento da **Declaração para Cadastro de Imóveis Rurais Eletrônica**, que compreende informações sobre dados Pessoais, de Estrutura, de Uso e Gráficos.

#### **1.1 - O QUE DEVE SER CADASTRADO**

• O imóvel rural - "prédio rústico de área contínua, qualquer que seja sua localização, que se destine ou possa se destinar à exploração agrícola, pecuária, extrativa vegetal, florestal ou agro-industrial", nos termos da Lei n.º 8.629, de 25 de fevereiro de 1993.

• Para as finalidades deste manual, considera-se como um único imóvel, uma ou mais áreas contínuas, registradas ou não, pertencentes ao mesmo proprietário ou posseiro, de forma individual ou em comum (condomínio ou composse), mesmo na ocorrência das hipóteses abaixo:

*I - estar situado total ou parcialmente em um ou mais municípios; II - estar situado total ou parcialmente em zona rural ou urbana; III - ter interrupções físicas tais como: cursos d'água e estradas, desde que seja mantida a unidade econômica, ativa ou potencial.* 

#### **1.2 – PORQUE CADASTRAR**

Com o cadastramento do imóvel rural, o titular obterá o **Certificado de Cadastro de Imóvel Rural - CCIR**, documento indispensável para desmembrar, arrendar, hipotecar, vender ou prometer em venda o imóvel rural e para homologação de partilha amigável ou judicial "sucessão causa mortis", de acordo com a Lei n.º 4.947, de 06 de abril de 1966, com as alterações da Lei 10.267/2001 e os Decretos regulamentadores.

#### **1.3 - QUEM DEVE CADASTRAR**

Todos os proprietários, titulares do domínio útil ou possuidores a qualquer título de imóvel rural, de acordo com a Lei n.º 5.868, de 12 de dezembro de 1972, abaixo conceituados:

• **Proprietário** - é a pessoa física ou jurídica que possui imóvel rural, válido e regularmente destacado do patrimônio público registrado em seu nome no Registro Imobiliário. O proprietário detém o domínio pleno (domínio direto e útil):

- Domínio direto: diz respeito ao direito de dispor do imóvel rural.
- Domínio útil: diz respeito ao direito de utilizar ou usufruir do imóvel rural.

• **Enfiteuta ou Foreiro -** é a pessoa que possui o domínio útil do imóvel rural, através de constituição de um titulo de domínio, caracterizado como "Carta de Aforamento ou Enfiteuse".

**Nota:** O Aforamento ou Enfiteuse deixou de existir com o novo código civil instituído pela Lei 10.406, de 10/01/2002, sendo substituído pelo direito de superfície. Ressalte-se que os documentos emitidos anteriormente continuam em pleno vigor.

• **Superficiário** – é a pessoa a quem foi concedido o direito de construir ou de plantar em seu terreno, por tempo determinado, mediante escritura pública devidamente registrada no Cartório de Registro de Imóveis (Art. 1.369, CC).

• **Usufrutuário -** é o titular do direito de usufruto de um bem imóvel rural, através de cessão ou reserva de usufruto, possuindo, usando, administrando e percebendo seus frutos, não podendo, entretanto, dispor do imóvel rural.

• **Nu-proprietário -** é a pessoa que detém o direito de dispor do imóvel rural (domínio direto), não podendo, entretanto, utilizá-lo ou usufruí-lo, visto que este direito ficou reservado ao usufrutuário (domínio útil).

• **Posseiro a Justo Título -** é a pessoa que exerce o direito de posse, que configura por um ato translativo de domínio, cujo título não foi ainda levado a registro imobiliário.

• **Posseiro por simples ocupação** - posseiros sem documentos de titulação, promitentes compradores que detém a posse e os titulares da posse oriunda de concessão de uso fornecida pelo Governo Federal, Estadual ou Municipal.

**Nota:** Quando o imóvel rural for explorado mediante arrendamento, parceria ou comodato caberá aos proprietários, titulares do domínio útil ou possuidores a qualquer título, declarar ao INCRA os dados de cada um dos arrendatários, parceiros ou comodatários, abaixo conceituados.

• **Arrendatário -** É a pessoa que explora imóvel rural, no todo ou em parte, mediante contrato escrito ou verbal, remunerando o proprietário, titular do domínio útil ou possuidor a qualquer título com valor pré-determinado;

• **Parceiro -** É a pessoa que explora o imóvel rural, no todo ou em parte, mediante contrato agrário escrito ou verbal, remunerando o proprietário, titular do domínio útil ou possuidor a qualquer título com um percentual da produção alcançada;

• **Comodatário –** É a pessoa que explora imóvel rural, no todo ou em parte, cedido pelo proprietário, titular do domínio útil ou possuidor a qualquer título de forma gratuita.

#### **1.4 - QUEM PODE ACESSAR A DECLARAÇÃO ELETRÔNICA.**

A pessoa que tenha imóvel cadastrado no Sistema Nacional de Cadastro Rural – SNCR.

#### **1.5 - QUAIS TIPOS DE ATUALIZAÇÕES PODERÃO SER FEITAS**

Alteração por Aquisição de área Total; Alteração por Mudança de Condomínio; Alteração de Exploração; Alteração por Desmembramento; Alteração por Remembramento; Alteração por Anexação de área não cadastrada; Alteração por Retificação de Área; Alteração de Dados Pessoais; Outras Alterações (Unificação de Matrículas, mudança do tipo de Situação jurídica, dentre outros).

**Nota:** Para os imóveis não cadastrados no INCRA, procurar uma Unidade de Atendimento.

#### **1.6 - DOCUMENTAÇÃO COMPROBATÓRIA:**

#### **1.6.1 - para área Registrada:**

#### **- Certidão Imobiliária**

A certidão imobiliária ou a cópia autenticada da ficha de Matrícula, pelo Serviço de Registro de Imóveis, deve ser de no máximo 30 (trinta) dias anteriores da data de recepção. Quando necessário, será exigida certidão imobiliária de inteiro teor.

#### **1.6.2 - para área de Posse a Justo Título**

A comprovação de posse a justo título é feita por título de domínio ainda não levado a registro imobiliário, podendo ser:

- Formal de partilha;
- Certidão de pagamento de quinhão hereditário;
- Carta de adjudicação expedida em ação de execução, inventário ou arrolamento;
- Sentença declaratória de usucapião;
- Título definitivo expedido pelo Governo Federal, Estadual ou Municipal;
- Carta de arrematação;
- Escritura pública de compra e venda;
- Escritura particular de compra e venda em que conste o número da transcrição ou do registro pelo qual o transmitente adquiriu o domínio do imóvel;
- Ata de incorporação;
- Carta de aforamento ou enfiteuse;
- Escritura pública de doação, com ou sem cláusula de usufruto;

Escritura particular de doação, com ou sem cláusula de usufruto, em que conste o número da transcrição ou do registro pelo qual o transmitente adquiriu o domínio do imóvel;

Escritura pública ou particular de cessão de usufruto;

Escritura ou sentença transitada em julgado de extinção de condomínio;

Outros documentos passíveis de serem levados a registro e que garantam a seu detentor o direito real à área envolvida. **Notas:**

- a) Para efeito de comprovação para fins de atualização cadastral, pode-se aceitar que o servidor público à vista do documento pessoal original apresentado, registre na cópia do referido documento o termo: CONFERE COM O ORIGINAL APRESENTADO.
- b) Cessão de Direitos Hereditários: somente é válida por meio de Escritura Pública, mediante autorização judicial, conforme Art. 1.793, do Código Civil Brasileiro.
- c) Não se aceita o documento denominado "Cessão de Direitos de Posse", "Cessão de Direitos Possessórios" ou "Cessão de Direitos Possessórios *Usucapiendos*" como título de domínio, pois não é passível de registro no Serviço de Registro de Imóveis, configurando-se área de posse por simples ocupação. O domínio só pode ser transferido para o cessionário após a expedição, pelo Poder Judiciário, de sentença favorável de usucapião.
- d) Não se aceita os títulos de domínio, que não atenderam as cláusulas resolutivas e a comprovação de quitação do instrumento legal, tais como: Contrato de Promessa de Compra e Venda - CPCV, Licença de Ocupação - LO, Autorização de Ocupação – AO e outros.
- e) Nos casos de remembramento, os CCIRs devem estar quitados, tanto o do imóvel origem quanto o(s) daquele(s) que cedeu(ram) área(s) total(is).
- f) O Aforamento ou Enfiteuse deixou de existir com o novo código civil instituído pela Lei 10.406, de 10/01/2002, sendo substituído pelo direito de superfície. Ressalte-se que os documentos emitidos anteriormente continuam em pleno vigor.

#### **1.6.3 - para área de posse por simples ocupação**

 A posse por simples ocupação de um imóvel é um tipo de detenção que, pelo seu próprio caráter, pressupõe a inexistência de título caracterizador de domínio, ou propriedade, advindo-se tão somente da presunção do posseiro de ser o dono da coisa, não reconhecendo em mais ninguém este direito.

A comprovação de posse por simples ocupação é feita por meio de:

- a) Declaração expedida por órgãos públicos ou entidades ligadas ao meio rural, tais como: prefeituras municipais, Emater, Embrapa, Sindicato Rural (Patronal), Sindicato de Trabalhadores Rurais, consignando:
	- **Identificação do posseiro**: nome completo, nacionalidade, naturalidade, estado civil, data de nascimento, nº do CPF, nº do RG ou de outro documento de identificação, endereço domiciliar ou para correspondência;
- **Dados do imóvel**: denominação do imóvel, município de localização, indicações para localização do imóvel, área em hectares, data em que se originou a posse e confrontantes (extremantes) e informações sobre o conhecimento, ou não, de domínio ou propriedade de terceiros sobre a área;
- b) Documento denominado "Cessão de Direitos de Posse", "Cessão de Direitos Possessórios", registrado no Livro de Títulos e Documentos do Serviço Notarial; ou
- c) Documento de reconhecimento de posse expedido pelo órgão oficial responsável pela ação discriminatória ou de regularização fundiária na região de localização do imóvel; ou
- d) Documento particular que comprove a aquisição da posse, consignando os confrontantes, a área do imóvel rural e o município de sua localização (somente para imóvel cadastrado no SNCR). Em caso de inclusão de novo imóvel rural, solicitar documento de reconhecimento de posse expedido por órgãos ou entidades citadas acima.

#### **Notas:**

- a) Nos municípios abrangidos pela Portaria MDA/INCRA nº 10, de 01/12/2004 (ANEXO I), que trata de terras públicas federais, nos Estados da Amazônia Legal (Acre, Amapá, Amazonas, Maranhão, Mato Grosso, Pará, Rondônia, Roraima e Tocantins) exige‐se adicionalmente como documentação comprobatória a planta e o memorial descritivo oriundos do georreferenciamento, de acordo com a Norma Técnica para Georreferenciamento de Imóveis Rurais, independentemente da área.
- b) Nos casos de remembramento, os CCIRs devem estar quitados, tanto o do imóvel origem quanto o(s) daquele(s) que cedeu(ram) área(s) total(is).

## **2 - INSTRUÇÕES PARA PRIMEIRO ACESSO**

#### **2.1 - USUÁRIO NÃO CADASTRADO**

Tela inicial do sistema de Declaração Eletrônica.

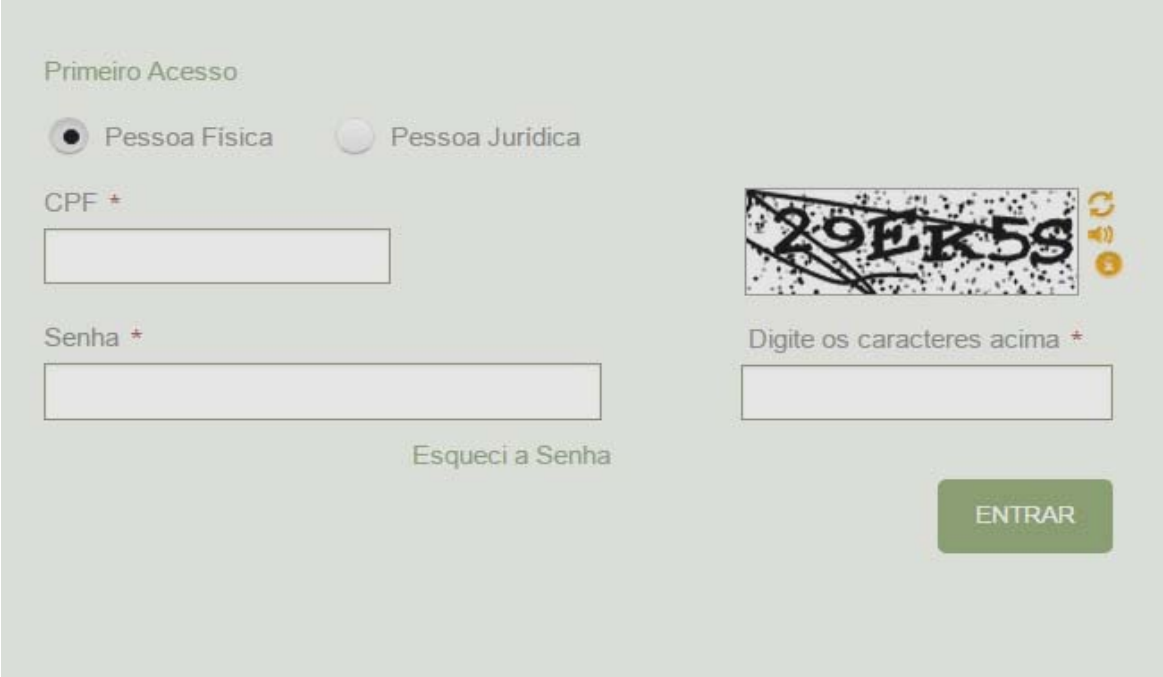

Ao clicar em **Primeiro Acesso** aparecerá a tela abaixo:

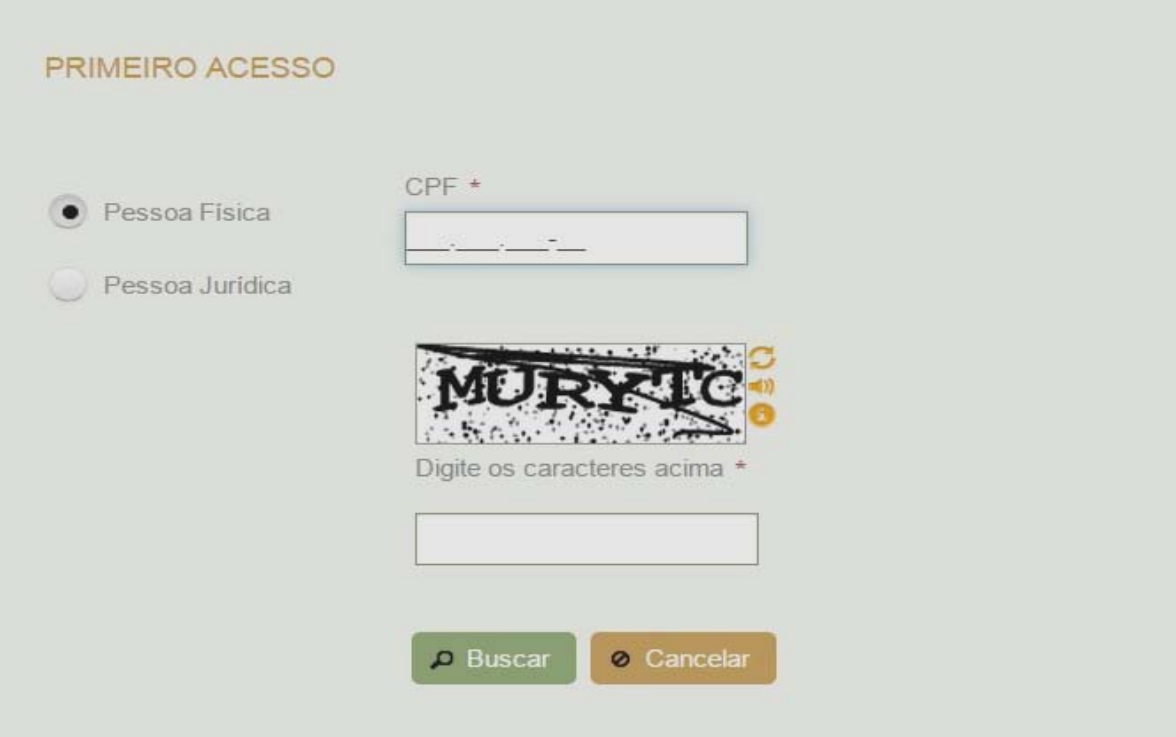

**Atenção:** Caso o código da figura esteja ilegível, clicar na seta ao lado para que seja criado automaticamente um novo código de figura. Caso queira ouvir os caracteres clicar na figura do alto-falante ao lado da caixa que contém o código da figura.

#### **2.2 - PARA PESSOA NATURAL (FÍSICA):**

Clicar em **Pessoa Física**, informar o número do CPF e os caracteres correspondentes ao código da figura.

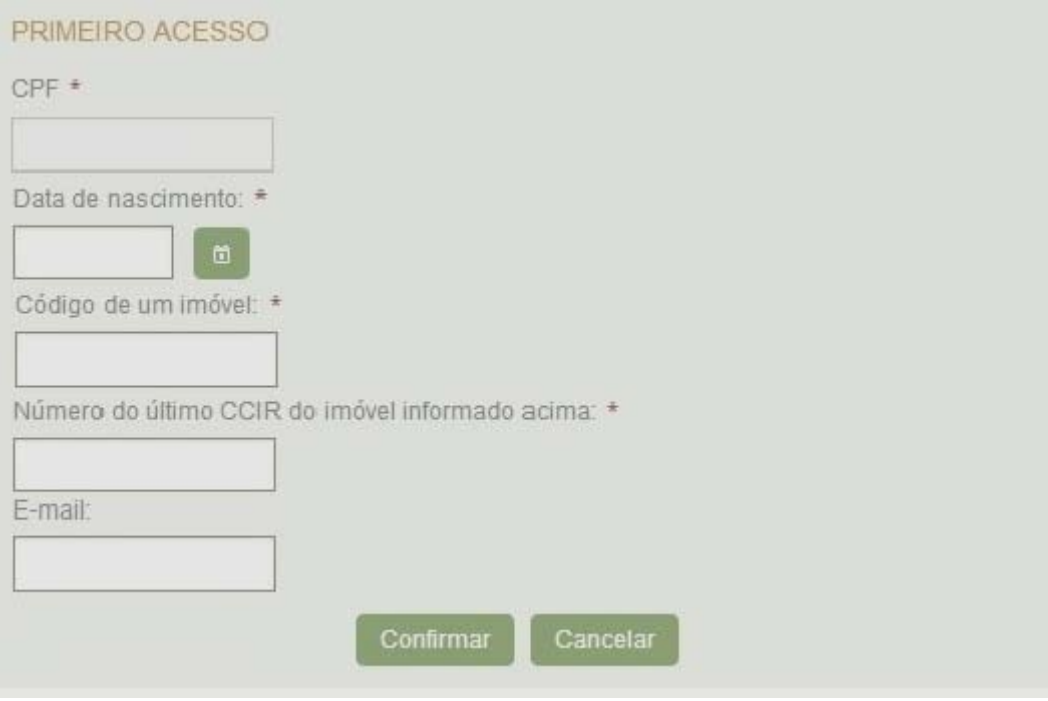

Clicar em **buscar** para a seguinte tela:

O CPF (Pessoa Física) colocado na tela anterior já estará inserido no Campo. Desta forma, deverão ser preenchidos os campos:

**DATA DE NASCIMENTO –** informar a data de nascimento do titular do CPF.

**CÓDIGO DO IMÓVEL –** preencher com um código de imóvel rural cadastrado em nome do titular do CPF informado.

**NÚMERO DO ÚLTIMO CCIR –** cada via de Certificado de Cadastro de Imóvel Rural - CCIR emitida é gerado um novo número de certificado. Este que deverá ser informado no campo.

Nota: caso não tenha o CCIR, acesse o sítio eletrônico [www.incra.gov.br](http://www.incra.gov.br/) no link Emissão de CCIR e coloque neste campo o número correspondente.

**E-MAIL –** Preencher com e-mail válido para recebimento da confirmação do cadastramento.

#### **2.3 - PARA PESSOA JURÍDICA**

Clicar em **Pessoa Jurídica**, informar o número do CNPJ e os caracteres correspondentes ao código da figura.

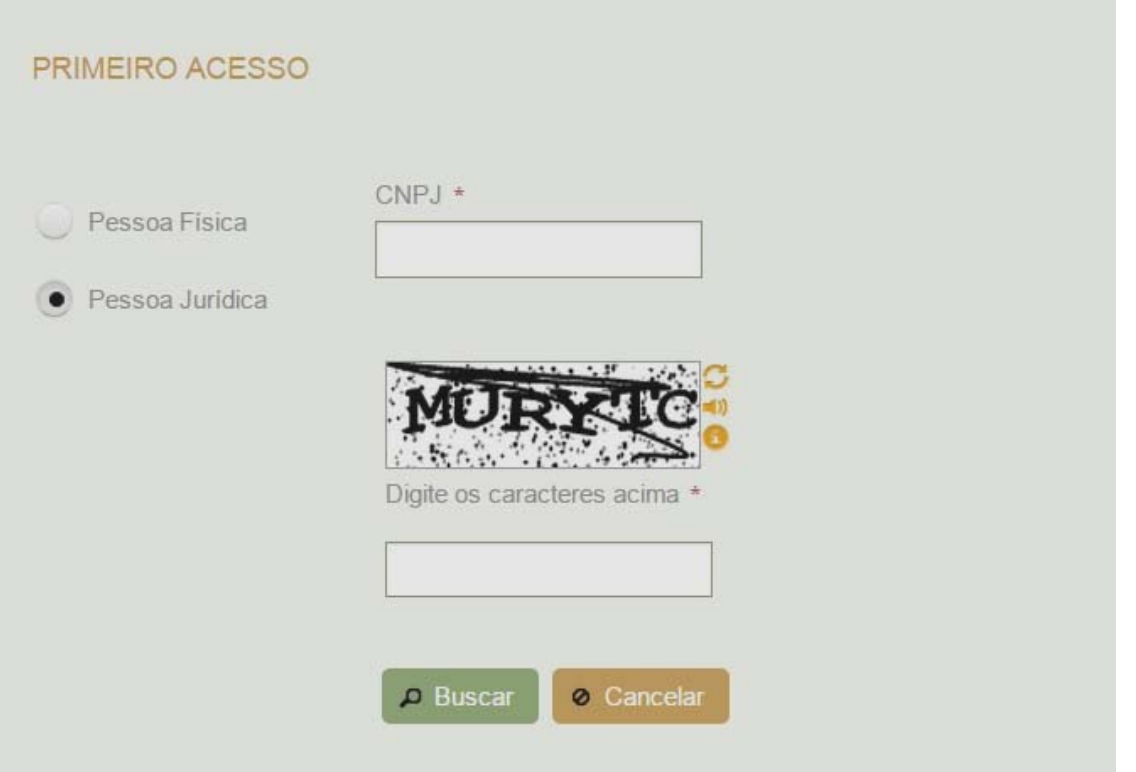

**Atenção:** Caso o código da figura esteja ilegível, clicar na seta ao lado para que seja criado automaticamente um novo código de figura. Caso queira ouvir os caracteres clicar na figura do alto-falante ao lado da caixa que contém o código da figura.

**Clicar em buscar** para a seguinte tela:

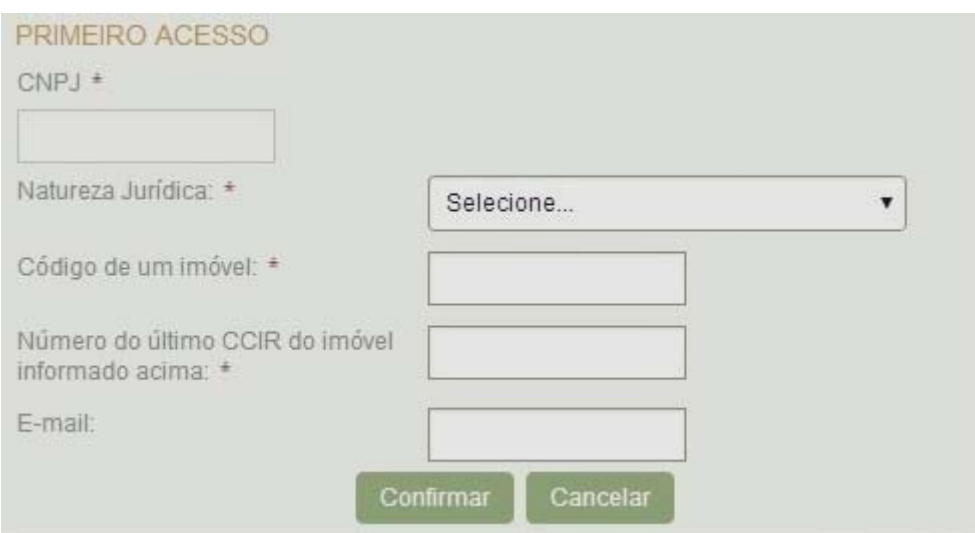

O CNPJ (Pessoa Jurídica) colocado na tela anterior já estará inserido no Campo. Desta forma, deverão ser preenchidos os campos:

**NATUREZA JURÍDICA –** selecionar a natureza jurídica.

**CÓDIGO DO IMÓVEL –** preencher com um código de imóvel rural cadastrado em nome do titular do CNPJ informado.

**NÚMERO DO ÚLTIMO CCIR –** cada via de Certificado de Cadastro de Imóvel Rural – CCIR emitida é gerado um novo número de certificado. Este que deverá ser informado no campo.

**Nota:** caso não tenha o CCIR, acesse o sítio eletrônico [www.incra.gov.br](http://www.incra.gov.br/) no link Emissão de CCIR e coloque neste campo o número correspondente.

**E-MAIL –** Preencher com e-mail válido para recebimento da confirmação do cadastramento.

#### **2.4 - PARA CRIAÇÃO DE SENHA**

Validados os dados do Primeiro Acesso, o passo seguinte para pessoa física ou jurídica é a criação da senha, conforme se verifica na seguinte tela:

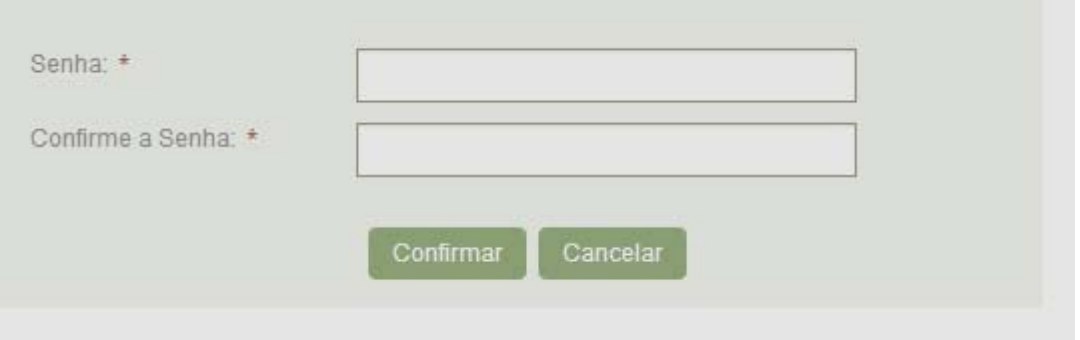

**SENHA -** criar uma senha com no mínimo quatro letras e dois números.

**CONFIRME A SENHA -** repetir a senha criada no campo **SENHA**

Clicar no botão **CONFIRMAR,** para finalizar o cadastro do primeiro acesso.

#### **Notas:**

a) O sistema exibirá a mensagem CADASTRO DE USUÁRIO REALIZADO COM SUCESSO e enviará a confirmação do cadastro para o e-mail informado;

b) A senha é de uso pessoal, sendo de inteira responsabilidade do usuário as informações declaradas ao INCRA através do sistema SNCR-eDP.

#### **2.5 - USUÁRIO JÁ CADASTRADO**

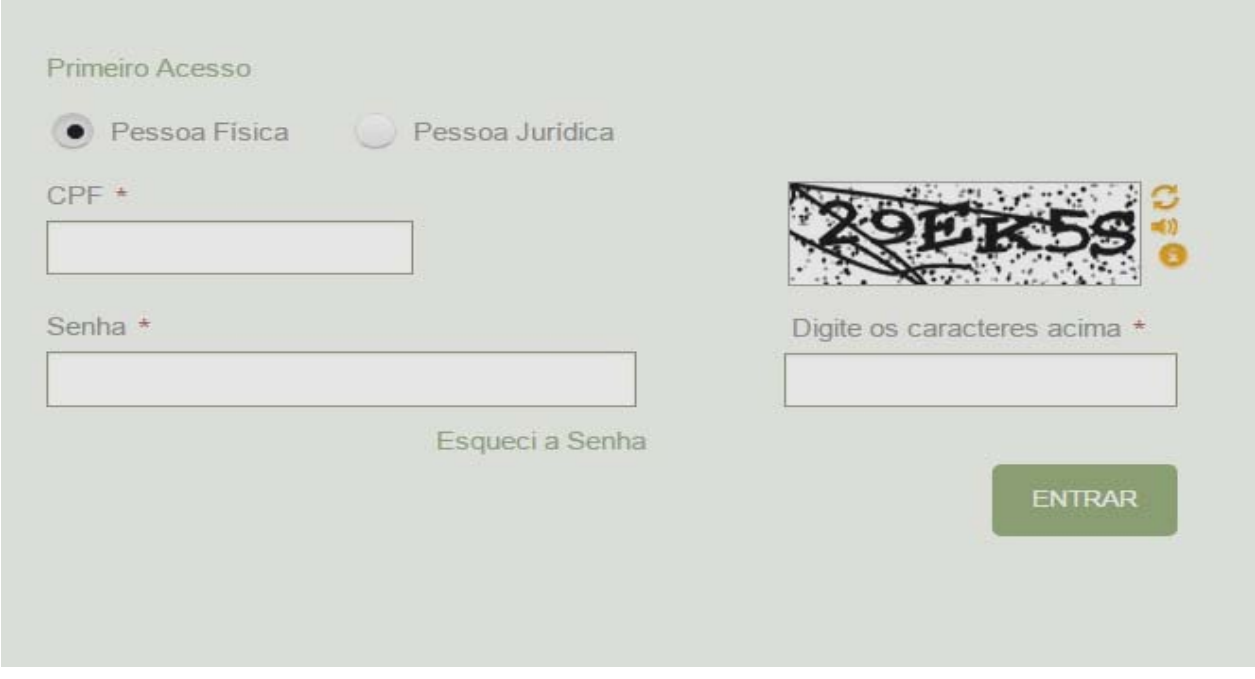

#### **PESSOA FÍSICA OU JURÍDICA:**

Clicar em **Pessoa Física ou Jurídica**, informar o número do CPF ou CNPJ, digitar a senha e os caracteres correspondentes ao código da figura.

Clicar no botão **ENTRAR**

#### **2.6. ESQUECI A SENHA**

#### **2.6.1 – PESSOA NATURAL (FÍSICA):**

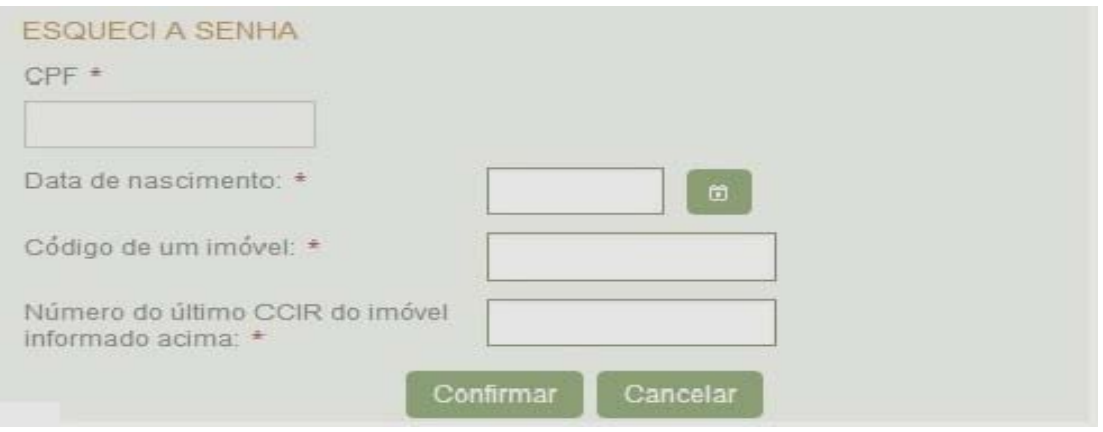

**DATA DE NASCIMENTO –** informar a data de nascimento do titular do CPF.

**CÓDIGO DO IMÓVEL –** preencher com um código de imóvel rural cadastrado em nome do titular do CPF informado.

**NÚMERO DO ÚLTIMO CCIR –** cada via de Certificado de Cadastro de Imóvel Rural – CCIR emitida é gerado um novo número de certificado. Este que deverá ser informado no campo.

**Nota:** caso não tenha o CCIR, acesse o sítio eletrônico [www.incra.gov.br](http://www.incra.gov.br/) no link Emissão de CCIR e coloque neste campo o número correspondente.

#### **2.6.2 - PESSOA JURÍDICA:**

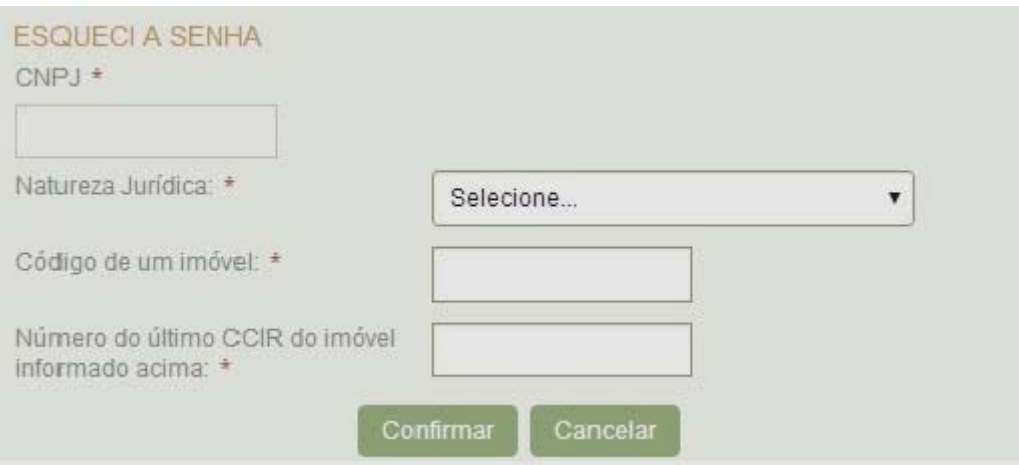

**NATUREZA JURÍDICA –** selecionar a natureza jurídica.

**CÓDIGO DO IMÓVEL –** preencher com um código de imóvel rural cadastrado em nome do titular do CNPJ informado.

**NÚMERO DO ÚLTIMO CCIR –** cada via de Certificado de Cadastro de Imóvel Rural – CCIR emitida é gerado um novo número de certificado. Este que deverá ser informado no campo.

Ao clicar em CONFIRMAR aparecerá a tela PARA CRIAÇÃO DE NOVA SENHA e confirmação da senha.

**Nota:** caso não tenha o CCIR, acesse o sítio eletrônico [www.incra.gov.br](http://www.incra.gov.br/) no link Emissão de CCIR e coloque neste campo o número correspondente.

**NOVA SENHA -** criar uma senha com no mínimo quatro letras e dois números.

**CONFIRME A SENHA -** repetir a senha criada no campo **SENHA**

Clicar no botão **CONFIRMAR,** para finalizar o procedimento.

## **03 - DOS PROCEDIMENTOS DE ATUALIZAÇÃO CADASTRAL**

#### **3.1 - CONSULTAR IMÓVEL**

Ao entrar no sistema serão exibidos todos os imóveis que tenham relacionamento de detenção com o usuário, seja PESSOA FÍSICA ou JURÍDICA, conforme tela.

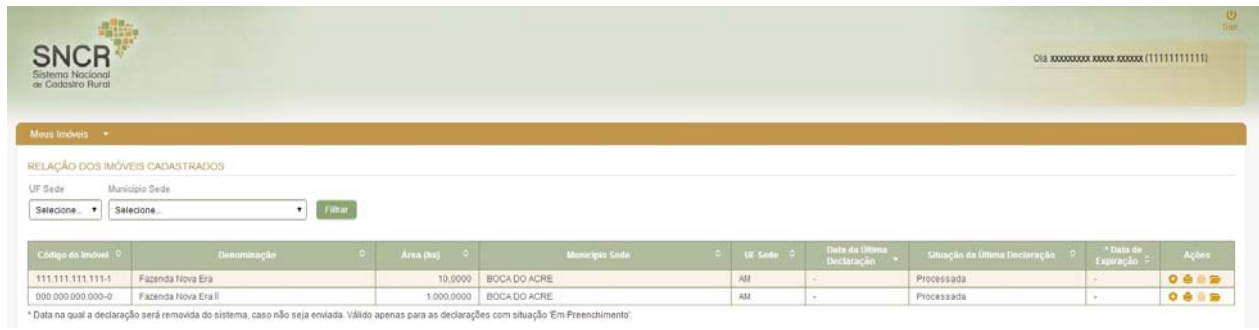

Ao clicar em Meus Imóveis xo sistema exibirá as opções **IMÓVEIS CADASTRADOS** e **IMÓVEIS A CADASTRAR.** 

Para os **Imóveis Cadastrados** será exibida a lista dos imóveis que o usuário tenha relacionamento de detenção, podendo ser filtrado por Unidade da Federação e Município.

Nas duas opções, o sistema disponibilizará ações de manutenção da Declaração do Imóvel Rural e Situação da Última Declaração.

#### **SITUAÇÕES DE UMA DECLARAÇÃO:**

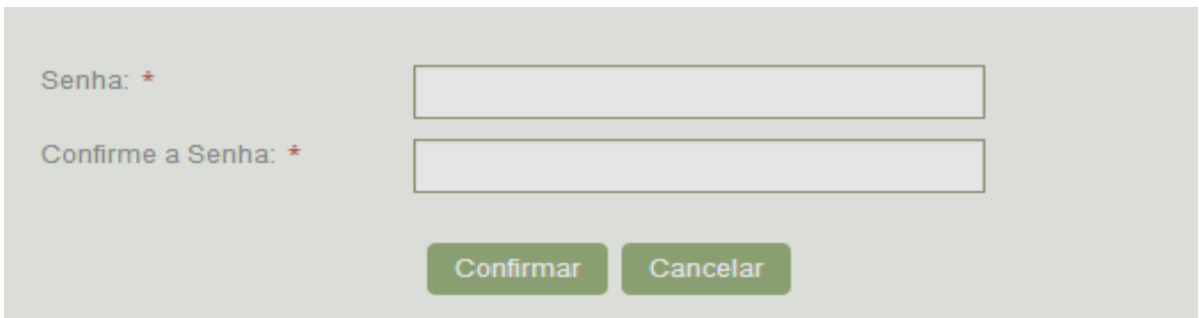

**Processada:** Declaração validada pelo INCRA;

**Em preenchimento:** Declaração que se encontra em preenchimento pelo titular;

**Com Pendências:** Declaração que apresentou pendência(s) durante a análise pelo INCRA; **Em Análise:** Declaração em análise pelo INCRA;

**Enviada - Aguardando Documentação:** Declaração que o INCRA ainda não recepcionou a documentação relacionada no Recibo da Declaração;

**Reenviada - Aguardando Documentação:** Declaração reenviada que o INCRA ainda não recepcionou a documentação relacionada no Recibo da Declaração;

**Documentação Recebida pelo INCRA:** Declaração que teve a documentação relacionada no Recibo da Declaração, recebida pelo INCRA;

**Documentação Recebida pelo Analista Responsável:** Declaração que teve a documentação relacionada no Recibo da Declaração, recebida pelo servidor do INCRA responsável pela análise;

**Rejeitada:** Declaração que apresentou pendência(s) durante a análise, o titular foi intimado sobre o(s) motivo(s) de indeferimento. A partir da ciência da intimação, o declarante terá 10 dias corridos para enviar um recurso administrativo ao INCRA. No julgamento do recurso, o INCRA comunicará ao declarante o resultado. Sendo aceito o recurso, o declarante fará uma nova declaração. O prazo começa a contar a partir da visualização, pelo(s) titular(es), da Intimação de Indeferimento. **Nota:** O recurso administrativo e o resultado do recurso serão realizados fisicamente, ou seja, fora do sistema da Declaração Eletrônica; e

**Rejeitada por Decurso de Prazo:** Declaração que apresentou pendência(s) durante a análise, o titular foi intimado para sanar a(s) pendência(s), mas não atendeu a solicitação no prazo estabelecido. O prazo começa a contar a partir da visualização, pelo(s) titular(es), da(s) pendência(s) da Intimação de Notificação. Após este prazo, a declaração será rejeitada, automaticamente, pelo sistema.

Quando não houver imóveis vinculados ao nome do usuário na UF e Município consultado aparecerá a seguinte tela.

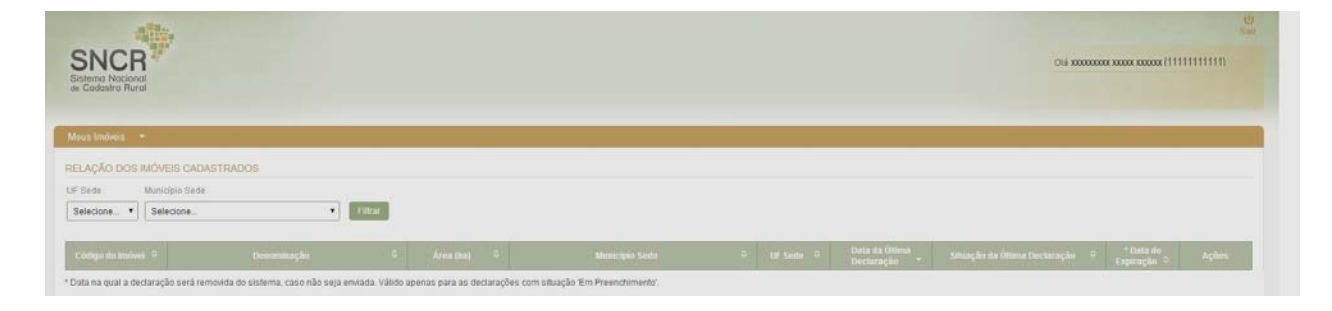

#### **DESCRIÇÃO DAS AÇÕES:**

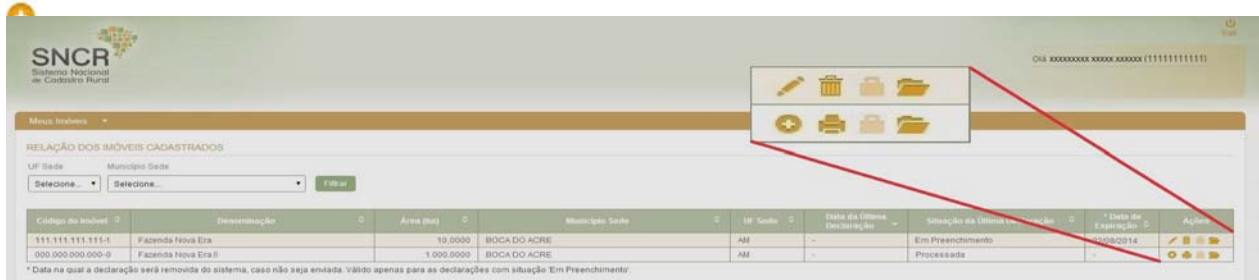

 **Nova Declaração:** Clique no ícone em destaque para editar os dados do imóvel cadastrado em nome usuário.

 **Editar:** Clique no ícone em destaque para concluir a Declaração que esteja na situação em preenchimento.

 **Excluir:** Clique no ícone em destaque para excluir uma declaração que esteja na situação em preenchimento.

**Histórico/Extrato:** Clique no ícone em destaque para visualizar o histórico de declarações realizadas para o imóvel.

**E Recibo:** Clique no ícone em destaque para visualizar o recibo da declaração.

**Emitir CCIR:** Clique no ícone em destaque para emitir o Certificado de Cadastro do Imóvel Rural – CCIR.

 **Verificar Pendências:** Clique no ícone em destaque para visualizar a(s) pendência(s) que precisam ser resolvidas para o reenvio da Declaração.

**E Imprimir Declaração:** Clique no ícone em destaque para imprimir a declaração do Imóvel.

 **Visualizar Intimação de Indeferimento:** Clique no ícone em destaque para visualizar o motivo do indeferimento da declaração.

**Visualizar Dado Gráfico:** Clique no ícone em destaque para visualizar os dados gráficos do imóvel.

#### **3.2 - ATUALIZAR IMÓVEL**

Tipos de Atualizações:

**3.2.1** - **Nova Declaração:** para alterar os dados do imóvel cadastrado em nome usuário.

**3.2.2** - **Aquisição de Área Total:** para alterar dados de imóvel adquirido e já cadastrado em nome de outro titular.

**Nota**: As instruções para preenchimento são comuns para ambos os tipos de atualizações. A declaração está subdividida em cinco abas: Estrutura, Uso, Pessoas, Dado Gráfico e Enviar Declaração, descritas a seguir:

## **4 - INSTRUÇÕES GERAIS DE PREENCHIMENTO DA DECLARAÇÃO**

#### **4.1 - IMÓVEL RURAL CADASTRADO NO INCRA**

Para imóvel rural já inscrito no Sistema Nacional de Cadastro Rural - SNCR, informe o Código atribuído pelo INCRA, observando o seguinte:

**Aquisição de área total:** se o imóvel rural que está sendo declarado já se encontra cadastrado em nome do antigo titular, o código a ser informado é o mesmo que o imóvel já possui. Em caso de dúvida, procure uma Unidade de Atendimento do INCRA.

**Desmembramento:** se o imóvel rural que está sendo declarado sofreu alienação de área(s) parcial(is), mesmo que a maior parte de seu imóvel rural tenha sido alienada, mantenha o código original.

**Remembramento:** se o imóvel rural que está sendo declarado tiver ocorrido alteração na sua área total, ainda não atualizada junto ao INCRA, proveniente de anexação de área total ou parcial de outro **imóvel também já cadastrado.**

**Remembramento - anexação de área não cadastrada:** se o imóvel rural que está sendo declarado tiver ocorrido alteração na sua área total, ainda não atualizada junto ao INCRA, proveniente de anexação de área total ou parcial de outro imóvel não cadastrado.

## **5 - DADOS SOBRE ESTRUTURA**

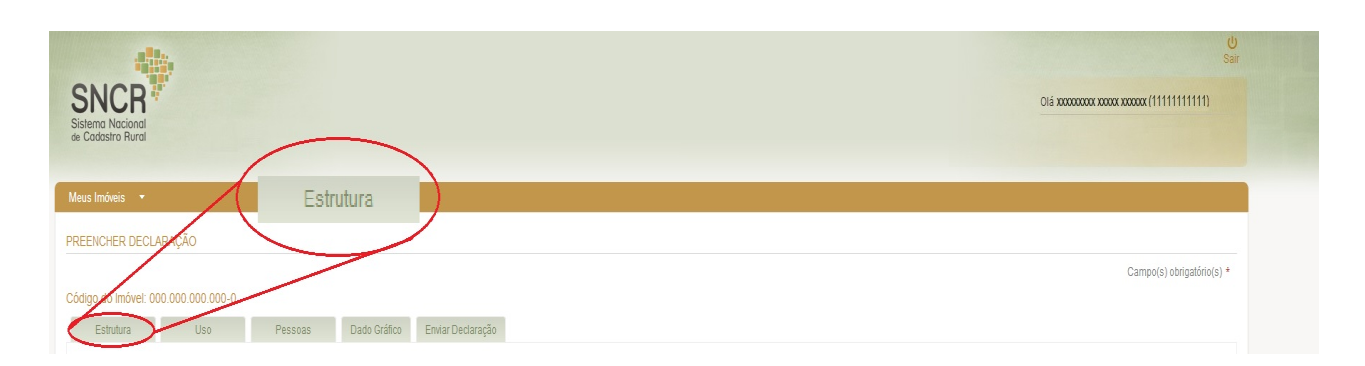

A aba **Estrutura** refere-se às informações relativas à área do imóvel, localização, situação jurídica e composição (desmembramentos, remembramentos e anexação de área não cadastrada). Também são declaradas informações sobre famílias residentes, mão de obra e a destinação do imóvel.

#### **5.1 - INSTRUÇÕES DE PREENCHIMENTO**

#### **CÓDIGO DO IMÓVEL RURAL:**

Código do Imóvel Rural: \*

- Código atribuído pelo INCRA ao imóvel cadastrado. Em caso de aquisição de área total, informe o código do imóvel já cadastrado em nome de outro titular.

#### **IDENTIFICAÇÃO E LOCALIZAÇÃO DO IMÓVEL RURAL**

#### **DENOMINAÇÃO DO IMÓVEL RURAL**

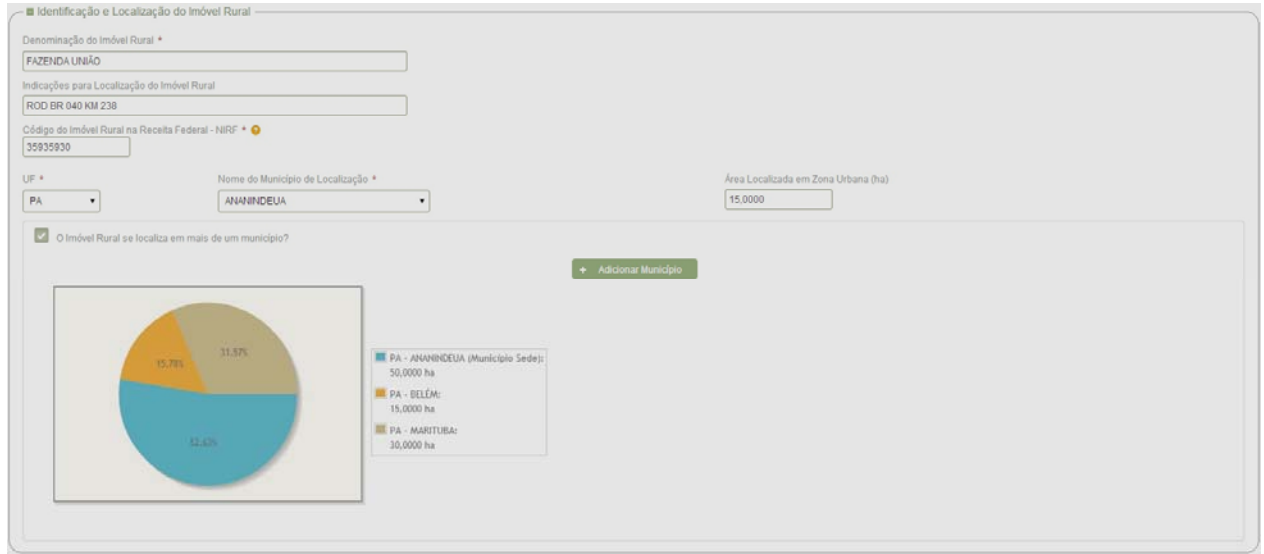

- Informe o nome do imóvel constante no documento, caso exista.

**INDICAÇÕES PARA A LOCALIZAÇÃO DO IMÓVEL RURAL** 

- Informe dados que possam ajudar na localização do imóvel, tais como: distrito, povoado, colônia, núcleo, rodovia/km, etc.

#### **Exemplo:**

Partindo da Sede do Município, margem esquerda da BR 101, Km 60.

#### **CÓDIGO DO IMÓVEL RURAL NA RECEITA FEDERAL** - **NIRF**

- Informe o Número do Imóvel Rural na Receita Federal – NIRF, composto de 8 dígitos.

#### **SIGLA DA UF**

- Selecione a Unidade da Federação onde se localiza o imóvel rural.

#### **NOME DO MUNICÍPIO DE LOCALIZAÇÃO**

- Selecione o município onde se localiza o imóvel rural.

- No caso do imóvel rural se localizar em mais de um município, informe neste campo o nome do município onde se encontra a maior parte da área do imóvel.

#### **O IMÓVEL SE LOCALIZA EM MAIS DE UM MUNICÍPIO?**

Este campo deverá ser preenchido para o imóvel que se localize em mais de um município. Neste caso deve-se clicar em: **+ ADICIONAR MUNICÍPIO, informar a área do município sede e em seguida repetir o procedimento para adicionar outro(s) município(s).**

#### **ÁREA LOCALIZADA EM ZONA URBANA**

Informe em hectare se a área total ou parte da área se localizada na zona urbana.

#### **OCORREU DESMEMBRAMENTO DO IMÓVEL?**

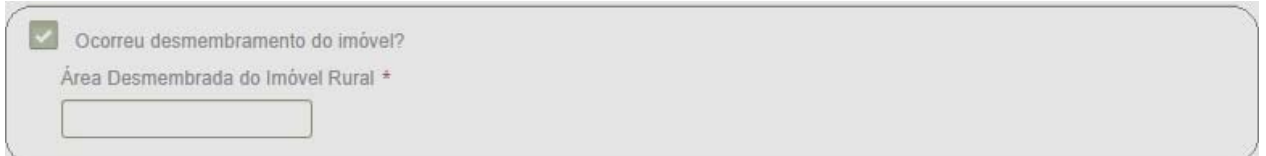

Em caso positivo clicar no ícone e em seguida informar a área desmembrada do imóvel rural.

#### **OCORREU ANEXAÇÃO DE ÁREA CADASTRADA AO IMÓVEL RURAL (REMEMBRAMENTO)?**

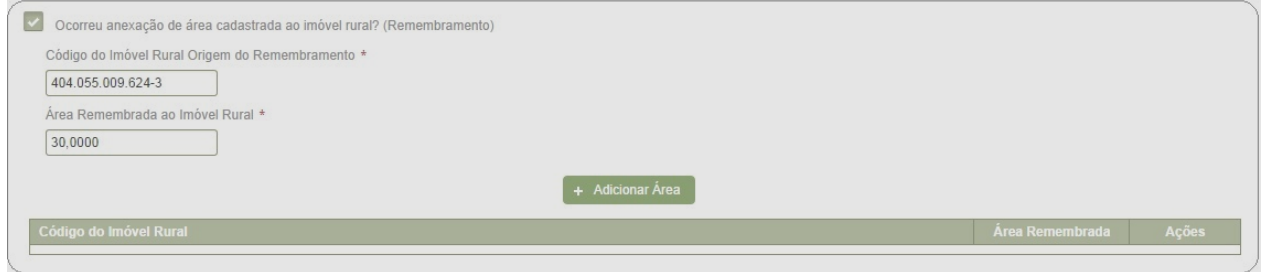

- Preencher este campo quando tiver ocorrido alteração na área do imóvel rural cadastrado, proveniente de anexação de área total ou parcial de imóvel também já cadastrado.

- Informe o(s) código(s) do(s) imóvel(is) rural(is) que foi (foram) remembrados, total ou parcialmente, ao imóvel rural objeto deste cadastro e a(s) área(s) em hectare adquirida(s) referente(s) a cada código informado e clicar em botão + Adicionar Área

#### **OCORREU ANEXAÇÃO DE ÁREA NÃO CADASTRADA AO IMÓVEL RURAL (REMEMBRAMENTO)?**

Ocorreu anexação de área NÃO cadastrada ao imóvel rural? (Remembramento) Área não Cadastrada Anexada \*

- Preencher este campo quando tiver ocorrido alteração na área do imóvel rural cadastrado proveniente de anexação de área total ou parcial de imóvel não cadastrado. **SITUAÇÃO JURÍDICA DO IMÓVEL RURAL**

- Clicar no botão + Adicionar Situação Jurídica para selecionar o(s) tipo(s): AREA **REGISTRADA, POSSE A JUSTO TÍTULO** e **POSSE POR SIMPLES OCUPAÇÃO**

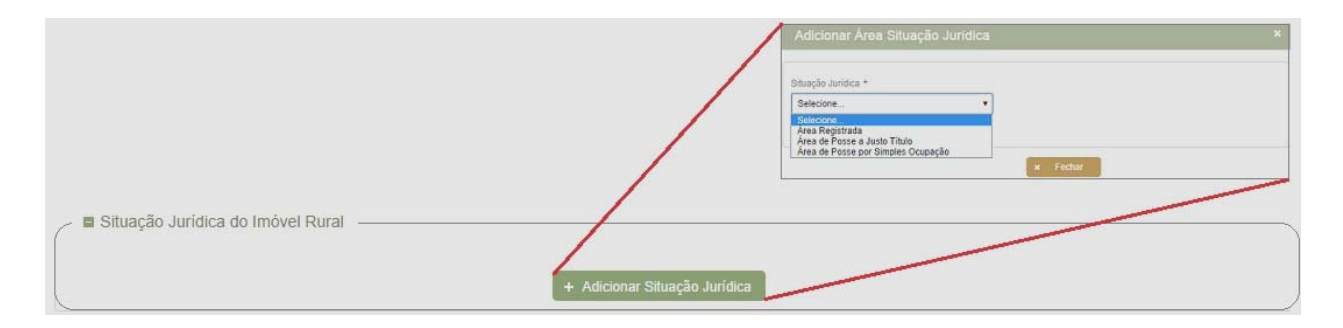

### **ÁREA REGISTRADA:**

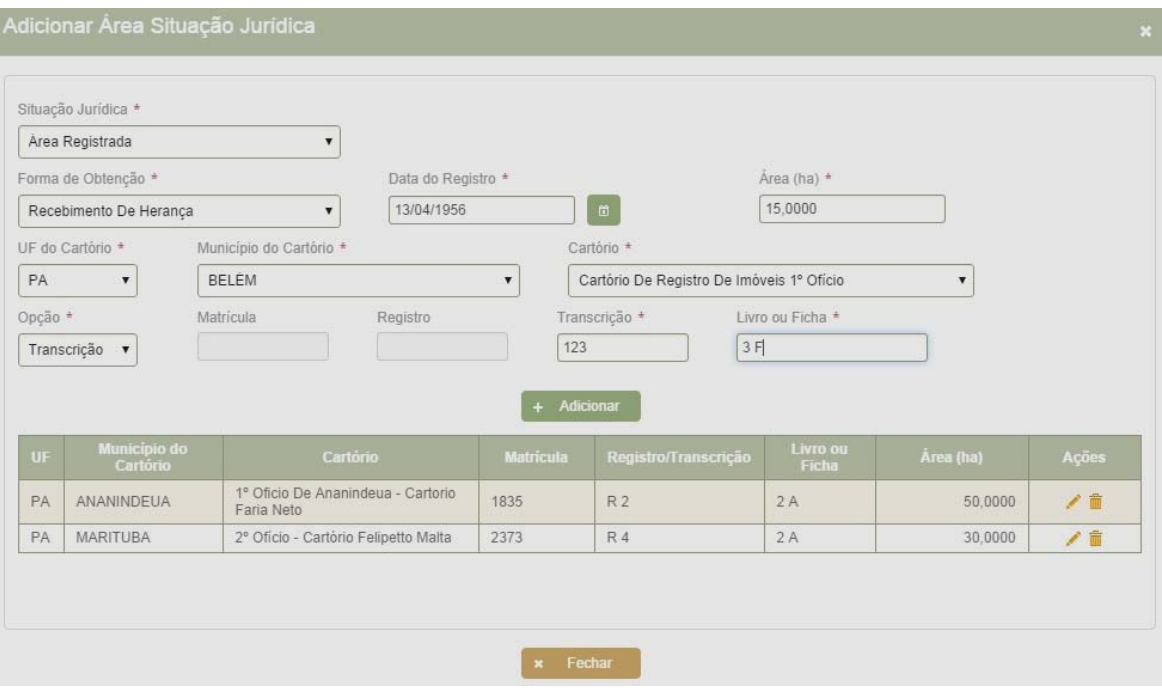

Informe os dados relativos a área que já está devidamente registrada no competente Serviço de Registro de Imóveis (Cartório)**.** 

**FORMA DE OBTENÇÃO**: selecione a forma de obtenção dentre as opções apresentadas na barra de rolagem.

**DATA DO REGISTRO:** Clicar no Calendário que aparece ao lado e começar pelo ano em que ocorreu a aquisição depois o mês e o dia.

**ÁREA:** Digitar a área correspondente ao Título de domínio que está sendo informado.

**UF DO CARTÓRIO**: Selecionar a Unidade da Federação do Cartório onde o imóvel foi registrado.

**MUNICÍPIO DO CARTÓRIO**: Selecionar o Município do Cartório.

**CARTÓRIO:** Selecione o Cartório onde o imóvel foi registrado.

**MATRÍCULA/TRANSCRIÇÃO:** Clicar no ícone para identificar o tipo de registro, se Transcrição ou Matrícula

**MATRÍCULA:** Informe o número da matrícula, efetuada no Livro 2 ou Ficha do Serviço de Registro de Imóveis.

**REGISTRO:** Informe o número do registro correspondente à matrícula informada no item anterior.

**TRANSCRIÇÃO:** Informe o número da Transcrição, efetuada no Livro 3 dos registros anteriores à Lei 6.015/73 que passou a vigorar em 01/01/1976, do Cartório de Registro de Imóveis.

**LIVRO OU FICHA:** Informe **Livro 3** para os registros anteriores à Lei 6.015/73 que passou a vigorar em 01/01/1976 e **Livro 2** ou **número da Ficha** quando se tratar de Matrícula.

#### **Notas**:

- a) No final do preenchimento clique no botão  $+$  Adicionar para o processamento dos dados e **x** Fechar, se for uma única área registrada.
- b) Caso haja mais áreas registradas preencha todos os campos com os dados referentes à cada uma clicando no botão  $+$  Adicional e na última delas clicar também em **x** Fechar
- c) Para correção de algum dado deste Quadro, caso digitado incorretamente, clique no ícone que se encontra do lado direito da tela, na coluna AÇÕES, corrigir o dado e clicar em **.** Alterar
- d) Para exclusão de Matrícula ou Transcrição da situação jurídica do Imóvel Rural, clique no ícone que se encontra do lado direito da tela, na coluna AÇÕES e confirme a exclusão.

**ATENÇÃO**: Se no seu imóvel tiver mais de um tipo de Situação Jurídica (podem haver os três tipos no mesmo imóvel), após preencher os dados da primeira delas (área registrada, por exemplo.), clicar em <sup>+</sup> Adicionar Situação Jurídica, selecionar o outro tipo de Situação Jurídica (área de Posse a Justo Título ou Posse por Simples Ocupação) e preencher os campos conforme a situação.

#### **ÁREA DE POSSE A JUSTO TÍTULO**

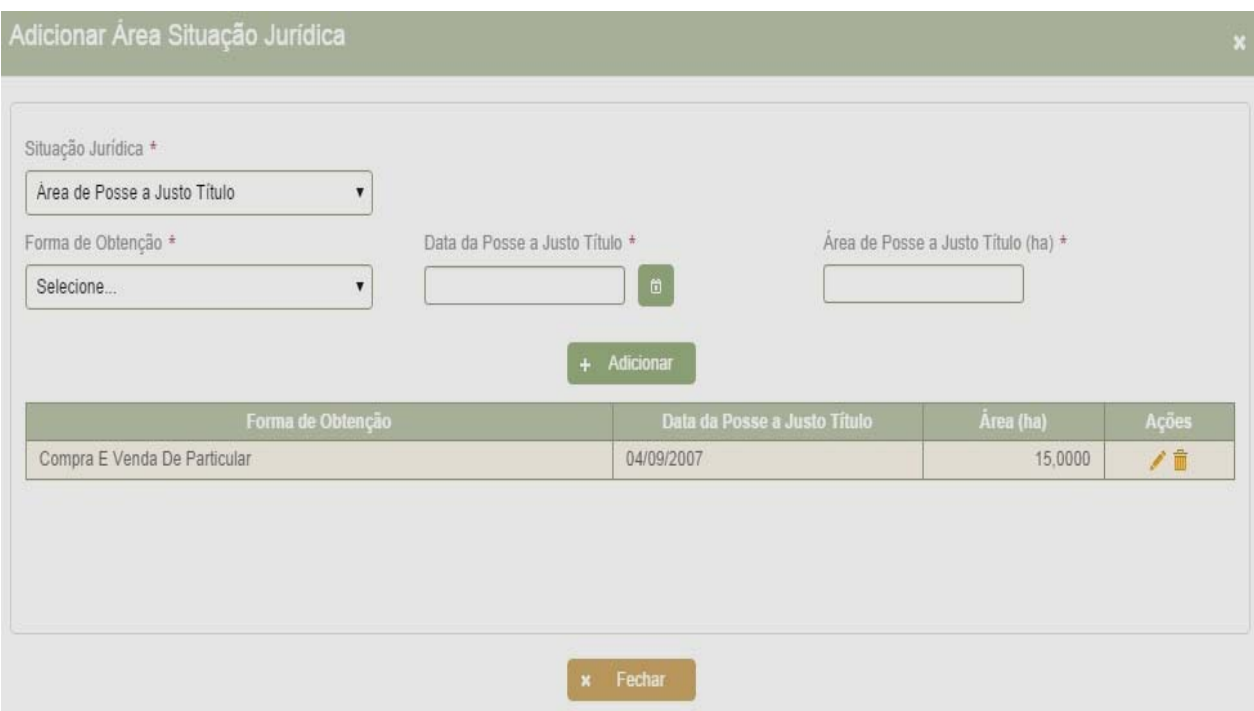

Informe, nestes itens, dados relativos a áreas para as quais você possui documentos passíveis de registro imobiliário. Ver item DOCUMENTAÇÃO COMPROBATÓRIA.

**FORMA DE OBTENÇÃO**: Ao clicar em forma de obtenção, serão exibidos os itens abaixo relacionados, devendo ser escolhido aquele que especifica a forma de obtenção do seu imóvel:

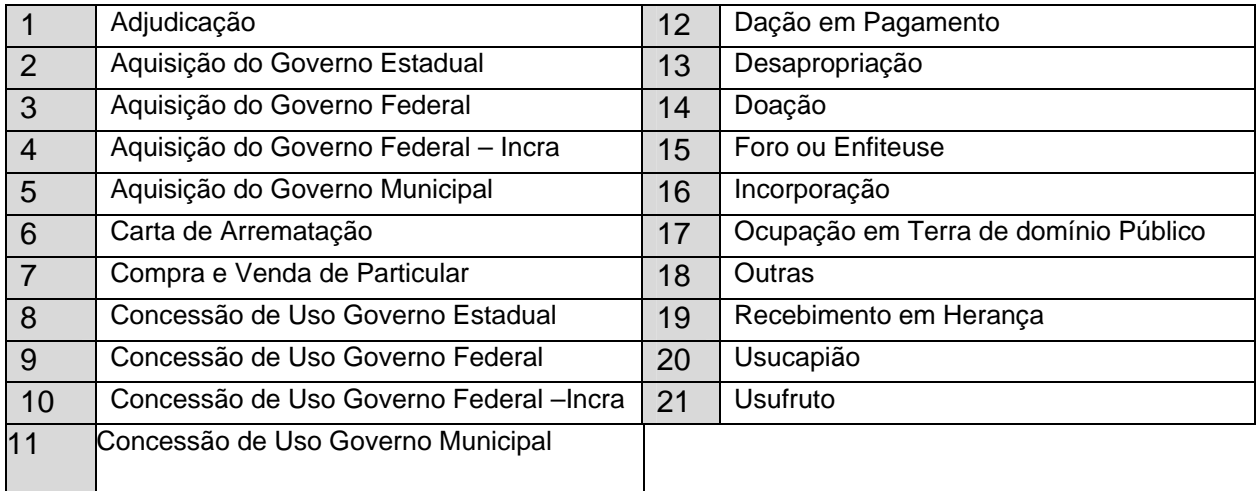

**DATA DA POSSE A JUSTO TÍTULO:** Clicar no Calendário que aparece ao lado e começar pelo ano em que ocorreu a posse justo título depois o mês e o dia.

**ÁREA:** Digitar a área correspondente ao documento comprobatório da Área de Posse a Justo Título que está sendo informada.

#### **Notas**:

- a) No final do preenchimento clicar no botão  $+$  Adicionar para o processamento dos dados e **\*** Fechar, se for uma única área de Posse a Justo Título.
- b) Caso haja mais áreas de Posse a Justo Título, preencha todos os campos com os dados referentes a cada uma clicando no botão  $+$  Adicionar e na última delas clicar também em x Fechar
- c) Para correção de algum dado deste Quadro, caso digitado incorretamente, clique no ícone que se encontra do lado direito da tela, na coluna AÇÕES, corrigir o dado e clicar em **...** Alterar
- d) Para exclusão de área de Posse a Justo Título da situação jurídica do Imóvel Rural, clique no ícone que se encontra do lado direito da tela, na coluna AÇÕES e confirme a exclusão.

#### **ÁREA DE POSSE POR SIMPLES OCUPAÇÃO**

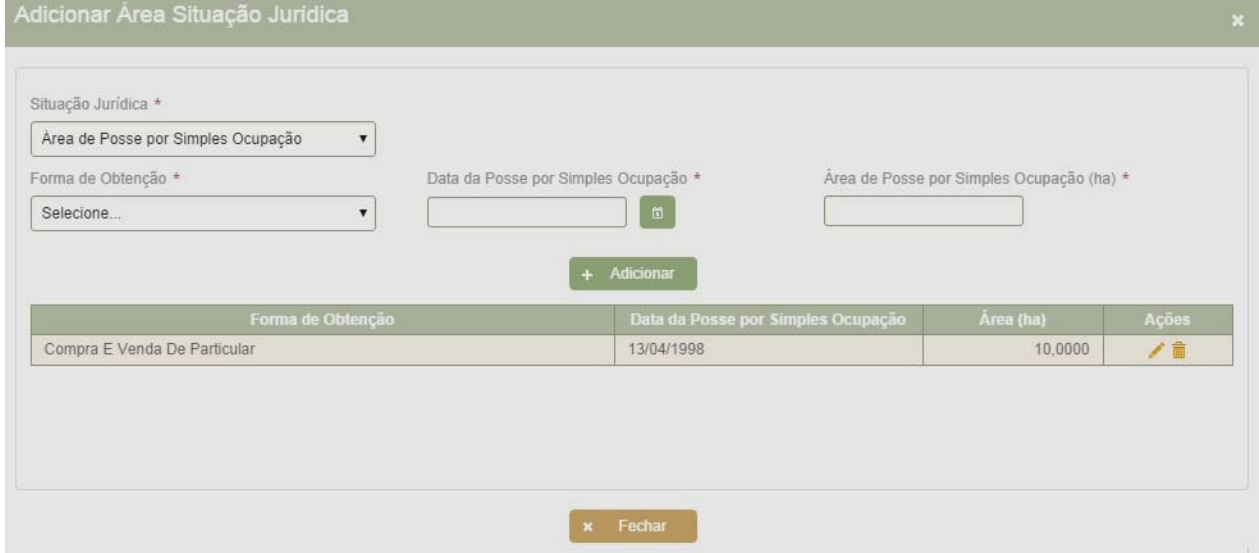

Informe, nestes campos, dados relativos a áreas para as quais você não possui documentos passíveis de registro imobiliário.

**FORMA DE OBTENÇÃO**: Ao clicar em forma de obtenção, o Sistema exibirá os itens abaixo relacionados, devendo ser escolhido aquele que especifica a forma de obtenção do seu imóvel:

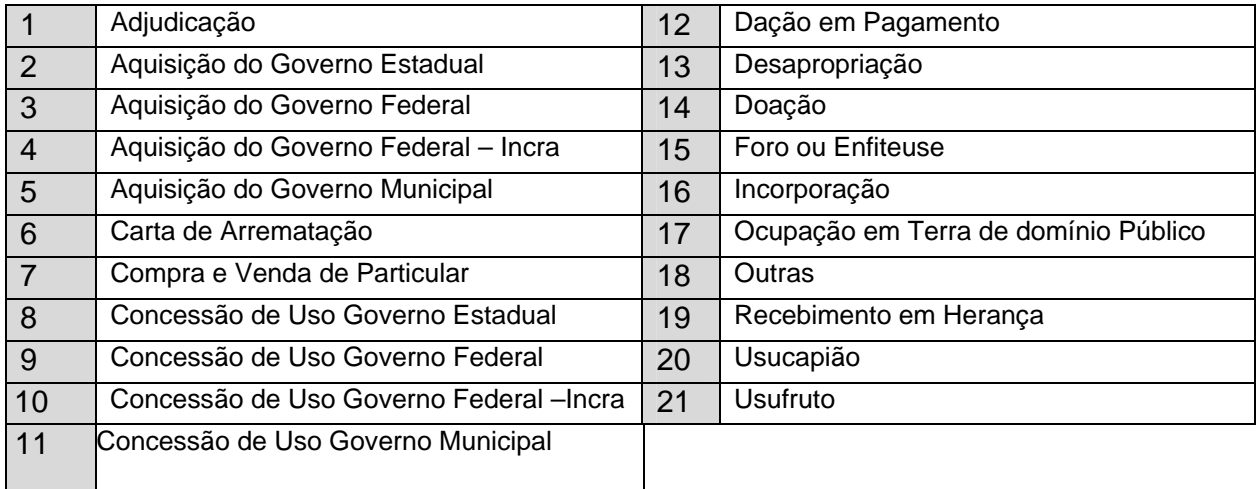

**DATA DA POSSE POR SIMPLES OCUPAÇÃO:** Clicar no Calendário que aparece ao lado e começar pelo ano em que ocorreu a aquisição depois o mês e o dia.

**ÁREA:** Digitar a área correspondente ao documento de Posse por Simples Ocupação que está sendo informado.

Se for uma única Área de Posse por Simples Ocupação, após o preenchimento deste Quadro clique em  $+$  Adicionar  $\frac{1}{e}$   $\times$  Fechar

Caso haja mais Áreas de Posse por Simples Ocupação, preencha todos os campos com os dados referentes à cada uma clicando no botão + Adicionar e na última delas clicar também em **x** Fechar

Para correção de algum dado deste Quadro, caso digitado incorretamente, clique no ícone que se encontra do lado direito da tela, na coluna AÇÕES, corrigir o dado e clicar em **Alterar** 

Para exclusão de Área de Posse por Simples Ocupação da situação jurídica do Imóvel Rural, clique no ícone que se encontra do lado direito da tela, na coluna AÇÕES e confirme a exclusão.

#### **QUANTITATIVO DE RESIDENTES E MÃO-DE-OBRA**

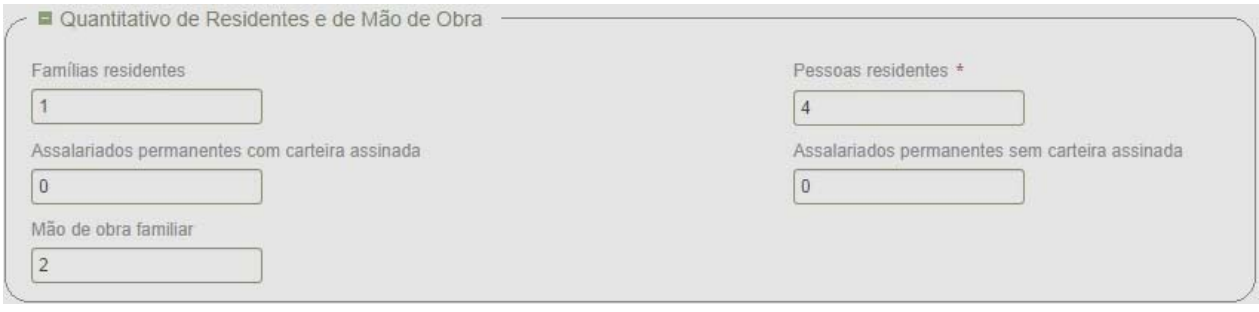

**FAMÍLIAS RESIDENTES:** Informe a quantidade de famílias residentes no imóvel, incluindo as famílias dos posseiros, parceiros, arrendatários, comodatários e outras que residam no imóvel, com o seu consentimento.

**PESSOAS RESIDENTES:** Informe o número total de pessoas residentes no imóvel.

**ASSALARIADOS PERMANENTES COM CARTEIRA ASSINADA:** Informe a quantidade de assalariados permanentes, com Carteira de Trabalho assinada, que estabeleça contrato firmado entre os mesmos e o titular, para os trabalhos de exploração do imóvel.

**ASSALARIADOS PERMANENTES SEM CARTEIRA ASSINADA:** Informe a quantidade de assalariados permanentes, sem Carteira de Trabalho assinada, que prestam serviços de forma permanente no imóvel.

**MÃO-DE-OBRA FAMILIAR:** Informe a quantidade de dependentes do detentor, não remunerados, que trabalham no imóvel.

**Nota:** No caso de imóvel em condomínio ou em composse, as informações relativas a este campo podem se referir a qualquer um dos condôminos ou compossuidores, ou proprietários associados, que resida no imóvel, principalmente, aquele que o explore direta e pessoalmente e que absorva a mão-de-obra ativa de sua família, mesmo que este não seja o declarante.

#### **DESTINAÇÃO DO IMÓVEL**

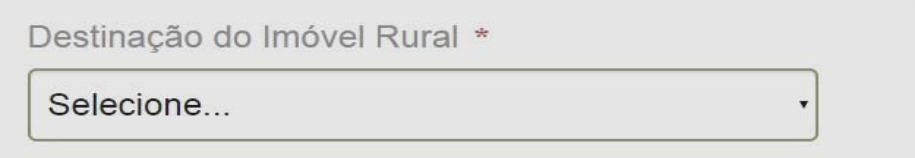

Quando houver mais de um tipo de exploração no imóvel, dentre os apresentados, selecione aquele de maior valor econômico.

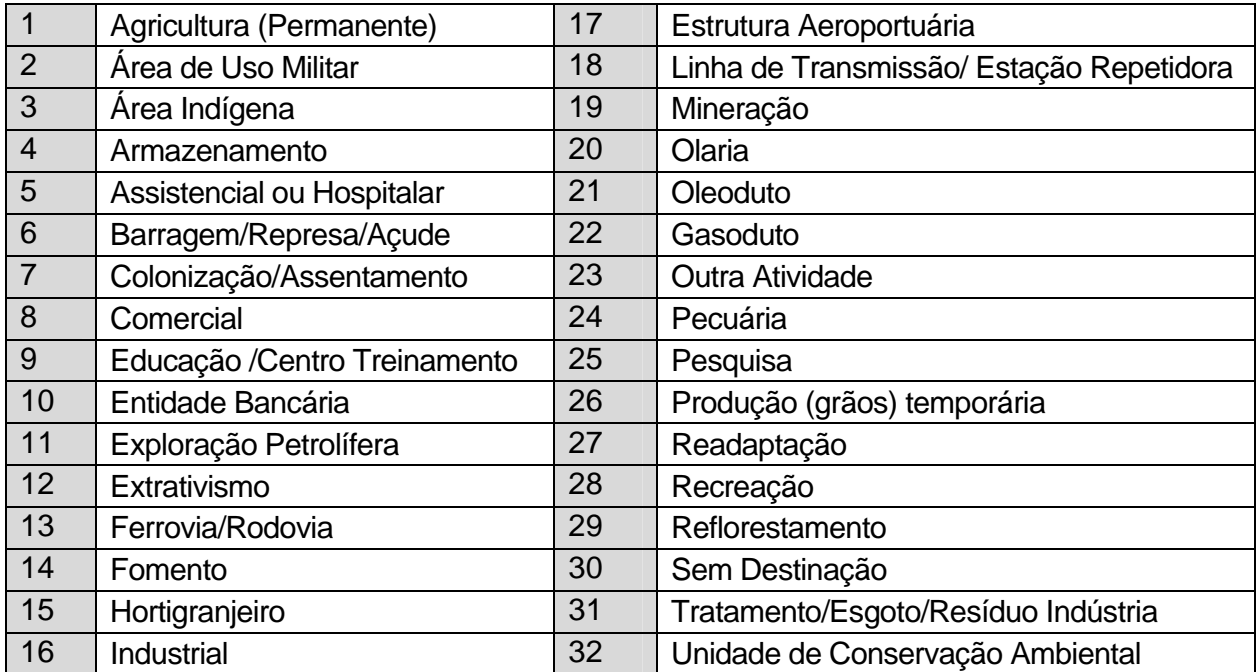

#### **LITÍGIO**

Litígio

Inexistente

Selecione, dentre as opções abaixo, aquela que corresponda ao seu imóvel:

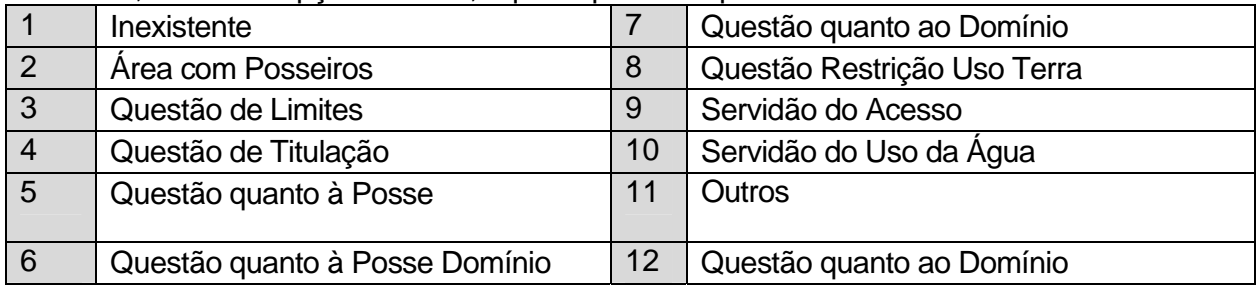

 $\overline{\phantom{a}}$ 

**NOTA**: Somente utilize "**Outros**", quando não existir origem do litígio especificada nas opções apresentadas. Após preencher todos os dados relativos à Estrutura do Imóvel, clicar em **B** Salvar

## **6 - DADOS SOBRE USO**

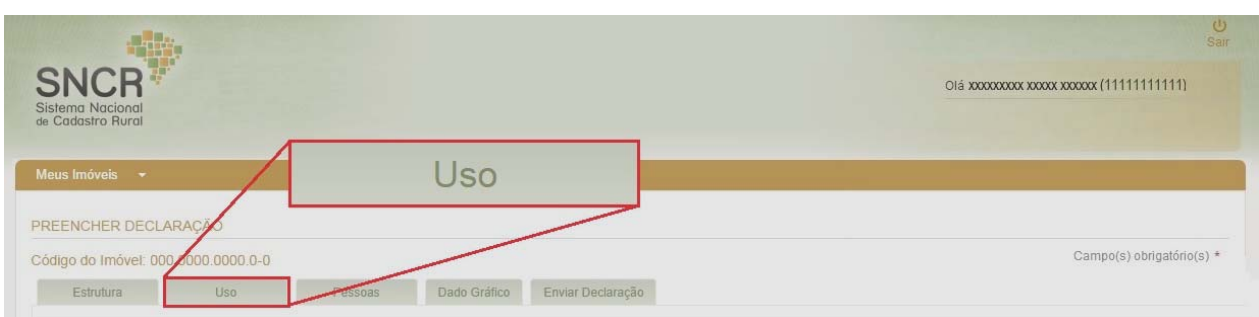

A aba **USO** refere-se às informações relativas à produção, formas de exploração e outras que permitam obter informações adicionais sobre utilização das áreas e destinação do imóvel rural. Clicar em **USO** para proceder às informações de uso do imóvel.

#### **6.1. INSTRUÇÕES DE PREENCHIMENTO**

• O imóvel rural, explorado no todo ou em parte, em regime de parceria, arrendamento ou comodato, **deverá ser declarado pelo seu titular** utilizando as informações de uso e produção de quem o explora;

• A unidade de medida a ser considerada, nos itens relativos a área, **deverá ser sempre o "hectare", com quatro casas decimais após a virgula**. A conversão de outra unidade de medida para o hectare, será feita com o auxílio da Tabela abaixo:

#### **TRANSFORMAÇÃO DE MEDIDAS DE ÁREA**

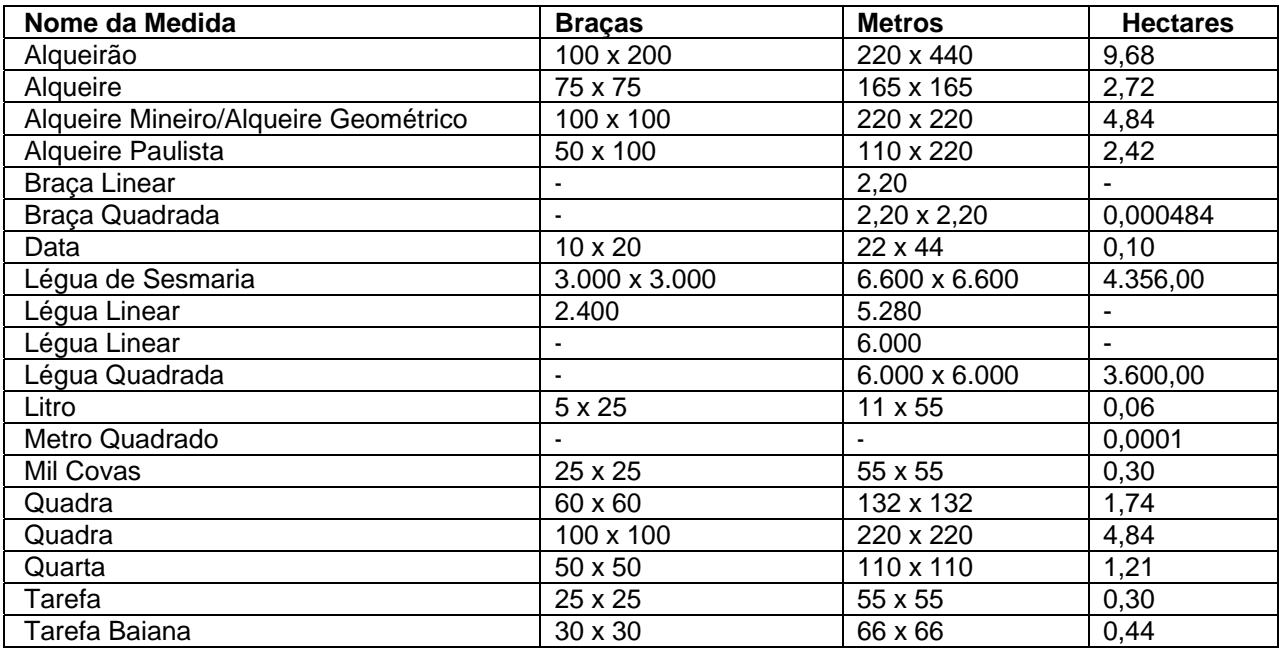

• As informações a serem prestadas corresponderão sempre aos doze meses inteiros anteriores à data da declaração que está sendo processada.

Ex. Se você está fazendo a declaração em abril de 2015 aparecerá a mensagem: **"AS INFORMAÇÕES ABAIXO DEVERÃO SE REFERIR AO PERÍODO DE ABRIL/2014 A MARÇO/2015**."

Logo abaixo aparecerá o link **INFORMAÇÕES SOBRE USO DA ÁREA** 

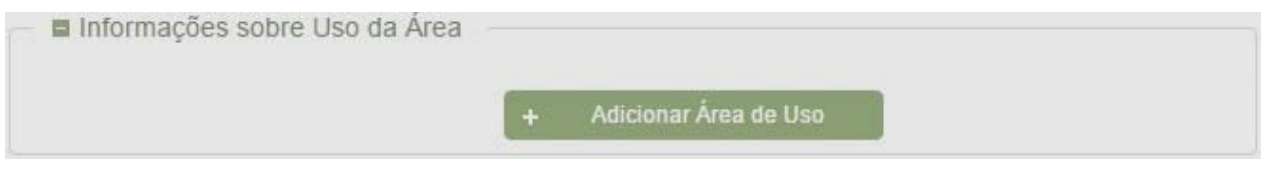

#### Clique em + Adicionar Área de Uso para selecionar o tipo de Uso da área:

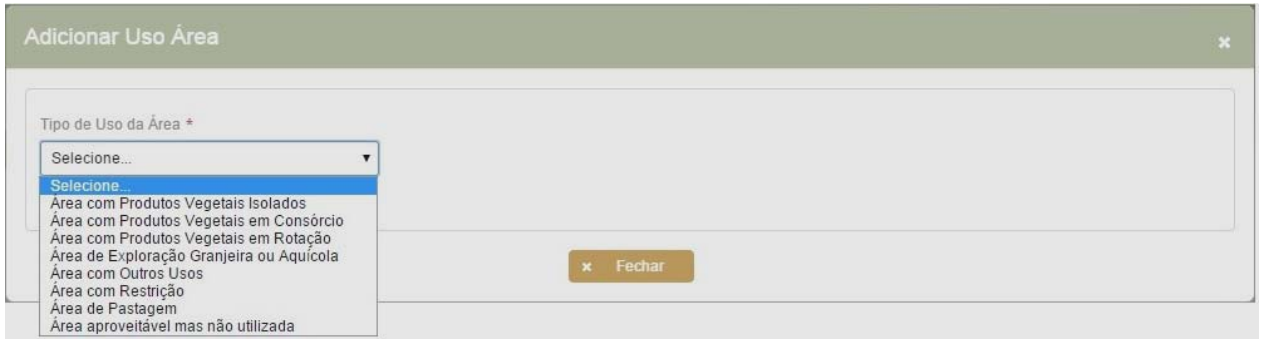

#### **TIPO DE USO DE ÁREA**

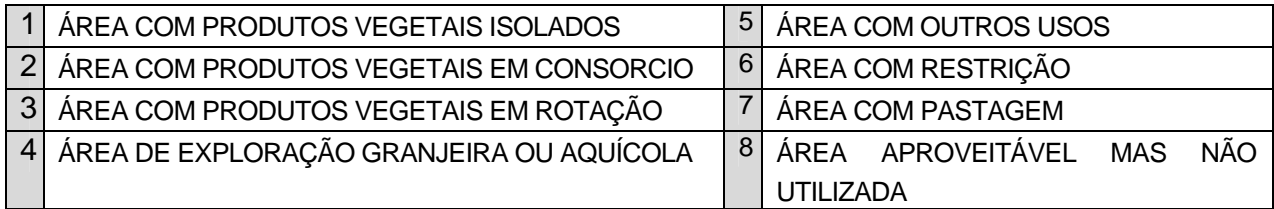

Após selecionado o tipo de Uso da Área, por ex. Área com Produtos Vegetais Isolados, aparecerá a seguinte tela:

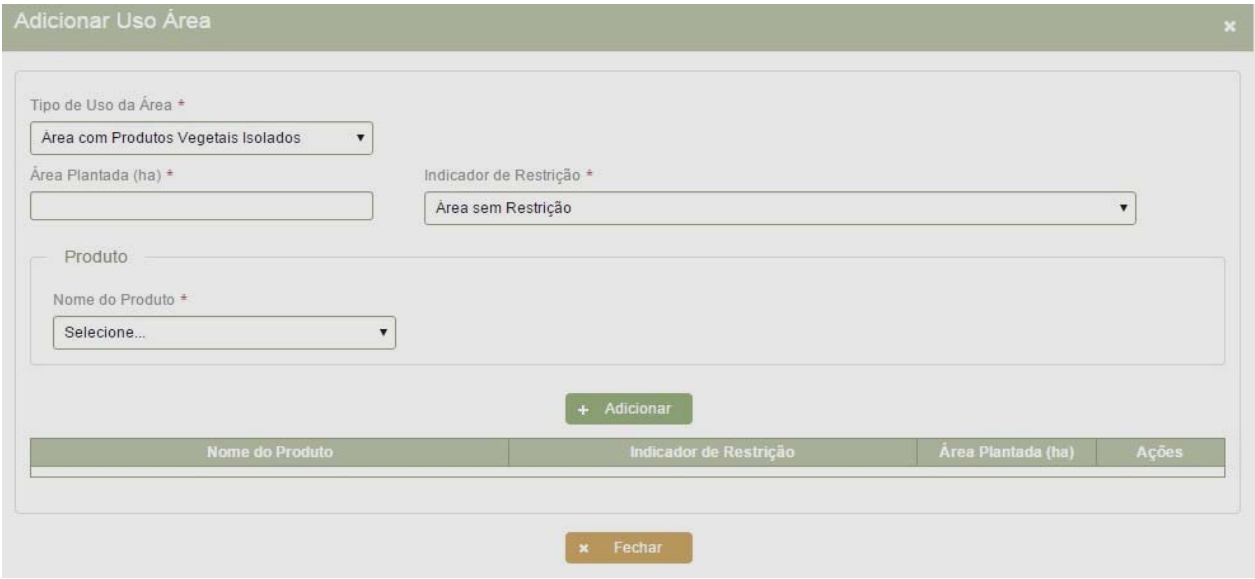

No campo **ÁREA PLANTADA** deve ser colocada a área que foi utilizada no período de referência com o Produto que a ser informado no item **NOME DO PRODUTO.** No campo **INDICADOR DE RESTRIÇÃO** selecionar aquele correspondente à área informada.

**Nota**: Indicador de Restrição se destina a identificar a existência de algum fator limitante ou restritivo à plena utilização da área. Pode ser relativo à área com restrição ambiental ou com Restrição de Produção. Quando for declarado Produtos Vegetais Isolados, Produtos Vegetais em Consórcio ou Produtos Vegetais em Rotação irão aparecer os seguintes indicadores de Restrição:

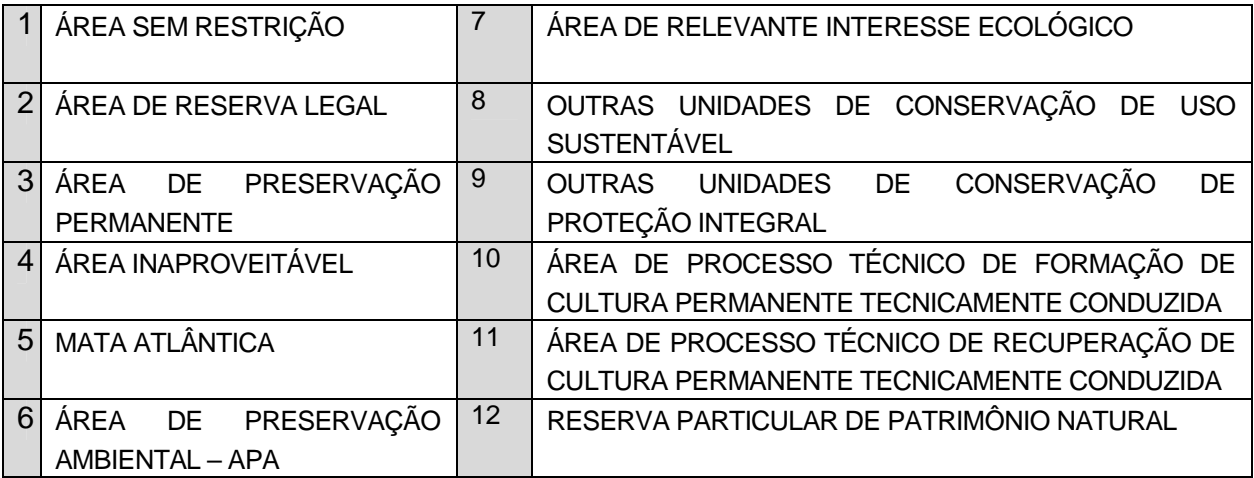

**ATENÇÃO**: Caso incidam sobre uma mesma área mais de uma restrição (como por exemplo, uma área que se caracteriza como Mata Atlântica e simultaneamente compõe a Reserva Legal do imóvel), verifique as hipóteses abaixo e proceda segundo a forma indicada:

a) Se as restrições forem de ordem ambiental, informe aquele que seja compatível com a área declarada.

b) Se as restrições forem de uso e produção, informe o indicador de restrição de uso, observando, se for o caso, a alínea "a".

 Quando existir um produto vegetal em uma área contínua, na qual uma parte desta área esteja relacionada a um tipo de restrição e outra parte a outro tipo de restrição, considere como áreas distintas e informe o produto, e as respectivas áreas relativas a cada restrição, separadamente. Deve-se observar que se incluem neste caso as áreas sem restrição de uso, que obrigatoriamente devem ser informadas indicando o fator de Restrição: **SEM RESTRIÇÃO**

Caso **a totalidade da área do imóvel esteja caracterizada** como uma **Unidade de Conservação de Proteção Integral** ou uma **Unidade de Conservação de Uso Sustentável**, por ex.) e haja impedimento total para a exploração agropecuária, proceda da seguinte forma: Em **TIPO DE USO DA ÁREA**, selecione **AREA COM RESTRIÇÃO**, em **ÁREA PLANTADA** informe o total da área do imóvel e em **INDICADOR DE RESTRIÇÃO** selecione um desses itens conforme o caso.

Se **parte da área do imóvel se enquadrar em dois ou mais tipos de Restrição**, com impeditivo total para exploração agropecuária, proceda da seguinte forma:

Em **TIPO DE USO DA ÁREA**, selecione **AREA COM RESTRIÇÃO**, em **ÁREA PLANTADA** informe o total da área do imóvel e em **INDICADOR DE RESTRIÇÃO** selecione apenas um dos itens na seguinte ordem de prioridade:

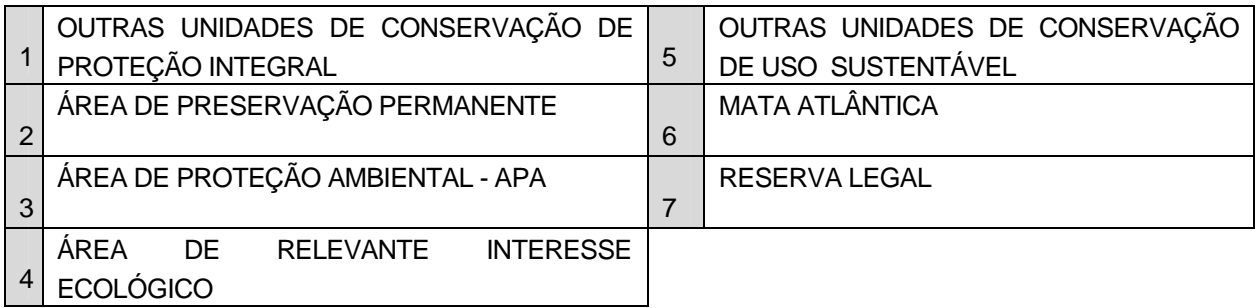

Quando se tratar de **RESTRIÇÃO DE PRODUÇÃO**, em **TIPO DE USO DA ÁREA** selecione, conforme for o caso, **ÁREA COM PRODUTOS VEGETAIS ISOLADOS, ÁREA COM PRODUTOS VEGETAIS EM CONSORCIO, ÁREA COM PRODUTOS VEGETAIS EM ROTAÇÃO, ÁREA DE PASTAGEM,** preencher com a respectiva área, no campo **ÁREA UTILIZADA** e em **INDICADOR DE RESTRIÇÃO** selecionar aquele correspondente, dentre os relacionados:

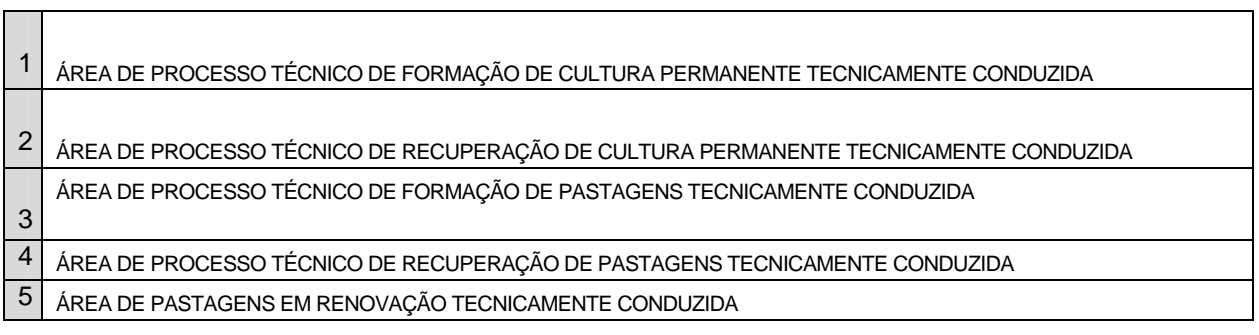

Se não houver nenhum tipo de Restrição, clique em **ÁREA SEM RESTRIÇÃO.** 

#### **TIPO DE USO DA ÁREA:** ÁREA APROVEITÁVEL MAS NÃO UTILIZADA

Selecionar este item caso possua no seu imóvel área sem restrição e sem uso: aproveitável, passível de exploração agrícola, pecuária, florestal ou extrativa vegetal, mas que não foi utilizada no período de referência considerado.

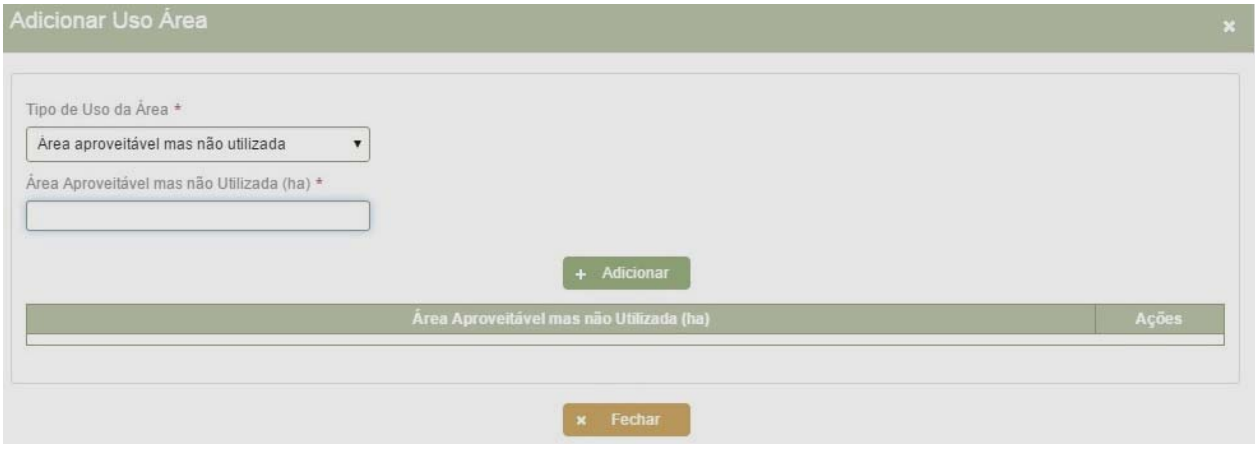

#### TIPO DE USO DA ÁREA**: PRODUTOS VEGETAIS ISOLADOS**

#### **NOME DO PRODUTO**

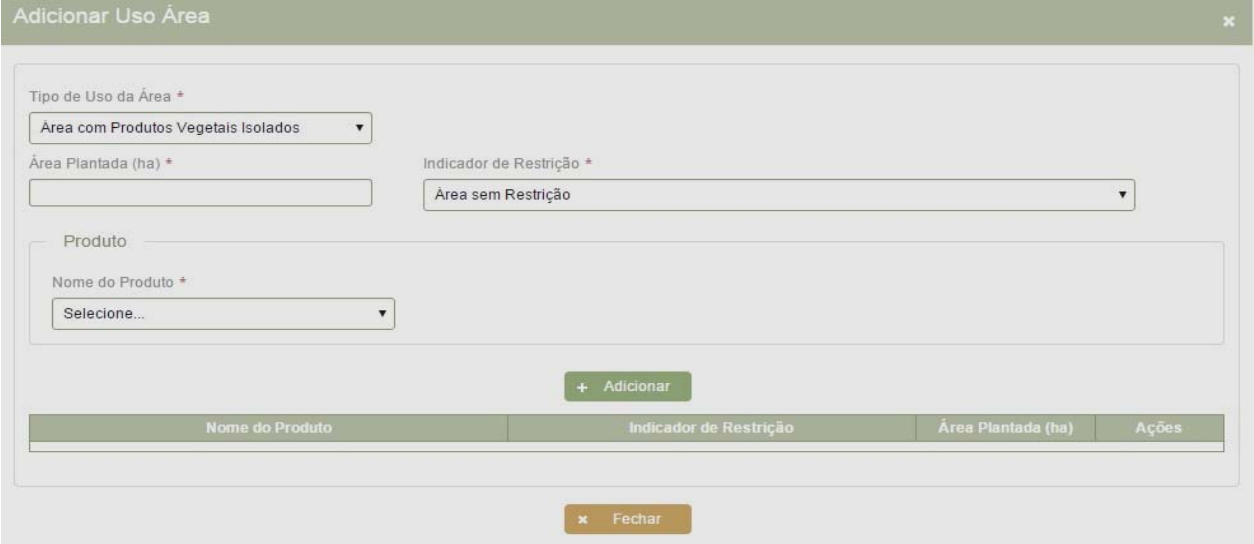

Selecionar o nome do Produto dentre aqueles que aparecerão na listagem correspondente observando os seguintes aspectos:

Informe o nome dos produtos vegetais cultivados de **forma isolada** (solteira) existentes no imóvel, referentes às culturas permanentes, temporárias, horticultura (floricultura ou olericultura), extração vegetal (produtos nativos não plantados), essências nativas e/ou exóticas (reflorestamento) e outros produtos. A cada um deles, clicar em **+ ADICIONAR.**

#### **NOTAS:**

- a) Os "Produtos Forrageiros", tais como: Alfafa (forrageira), Azevém, Cana Forrageira, Mandioca (forrageira), Milho(forrageiro) Palma e Sorgo (forrageiro) devem ser utilizados para aqueles produtos que foram destinados **exclusivamente** à alimentação animal do efetivo pecuário do imóvel e, portanto não comercializados.
- b) Existindo **ÁREAS SOB PROCESSO TÉCNICO DE FORMAÇÃO DE CULTURA PERMANENTE, TECNICAMENTE CONDUZIDA**, essas deverão ser indicadas em linhas separadas daquelas já em produção, informando este item no "**INDICADOR RESTRIÇÃO**"
- c) Existindo áreas com **ÁREAS SOB PROCESSO TÉCNICO DE RECUPERAÇÃO DE CULTURA PERMANENTE, TECNICAMENTE CONDUZIDA**, essas deverão ser indicadas em linhas separadas, informando este item na coluna "Indicador Restrição";
- d) Existindo áreas de **extração vegetal** (produtos nativos não plantados), somente deverão ser declaradas, se houve "**produção**", ou seja, se houve "**colheita**";
- e) Existindo cultivo de flores e/ou plantas ornamentais, clique em floricultura, referindo-se ao conjunto das mesmas;
- f) Existindo exploração de uma ou mais culturas olerícolas, clique em Olericultura, referindo-se ao conjunto das mesmas;

**OLERICULTURA** - Exploração de uma ou mais das seguintes culturas: abobrinha verde, açafrão, acelga, agrião, aipo, alcachofra, alface, alfavacão, alho porro, almeirão, aspargo, batata baroa, batata salsa, berinjela, bertalha, beterraba, brócolis, cará, cebolinha, chicória, chuchu, cogumelo, couve, couve flor, couve de bruxelas, erva doce, espinafre, gengibre, grão de bico, guando, hortelã, jiló, lentilha, mandioquinha, maxixe, mostarda, nabiça, nabo, pepino, pimentas (de cheiro, cumari, malagueta, etc.), pimentão, quiabo, rabanete, repolho, salsa, taioba, vagem, etc.

**Atenção:** Somente utilize - Outros Produtos", quando o produto que você plantou não se encontra relacionado na listagem de produtos.

#### **DESEJA INFORMAR ÁREA COLHIDA**?

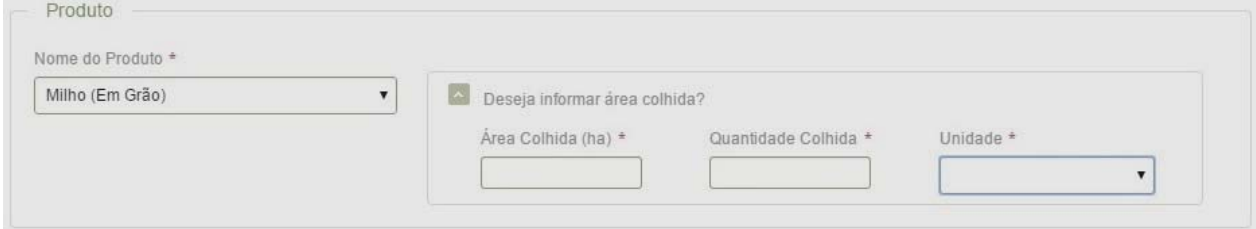

Informe, em hectare, a área colhida relativa à informação do item anterior. Selecione a unidade correspondente à quantidade colhida informada no item anterior. Estes campos não devem ser preenchidos para as culturas em formação ou recuperação, por não existir área colhida;

Se você declarou Floricultura, Olericultura ou Outros Produtos é necessário informar somente a área plantada.

Quando houver mais tipos de Uso de Área clique em: + Adicionar Área de Uso

#### TIPO DE USO DA ÁREA**: PRODUTOS VEGETAIS CONSORCIADOS:**

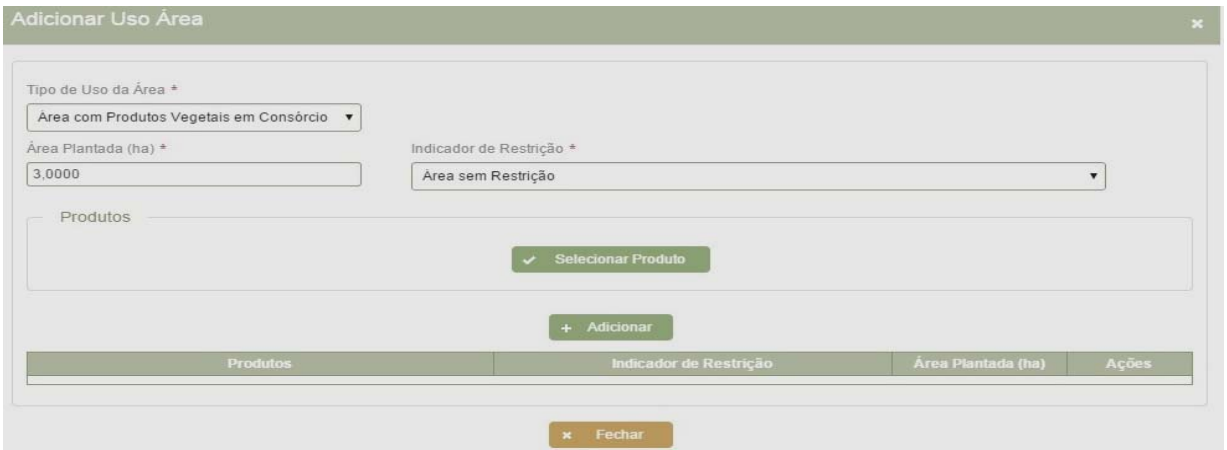

#### **NOME DO PRODUTO**

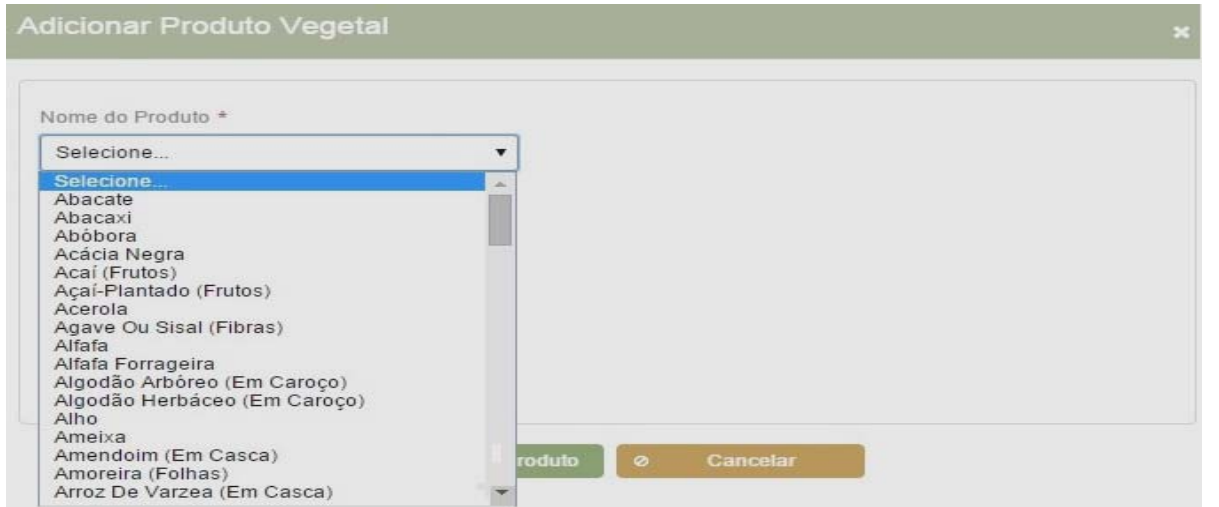

-

Selecione os nomes dos produtos vegetais existentes no imóvel, explorados de forma consorciada e clique em + Adicionar

 - Considere "**CONSÓRCIO**" ou "intercalação", quando existir duas ou mais culturas plantadas, ao mesmo tempo, em uma mesma área;

#### TIPO DE USO DA ÁREA**: PRODUTOS VEGETAIS EM ROTAÇÃO:**

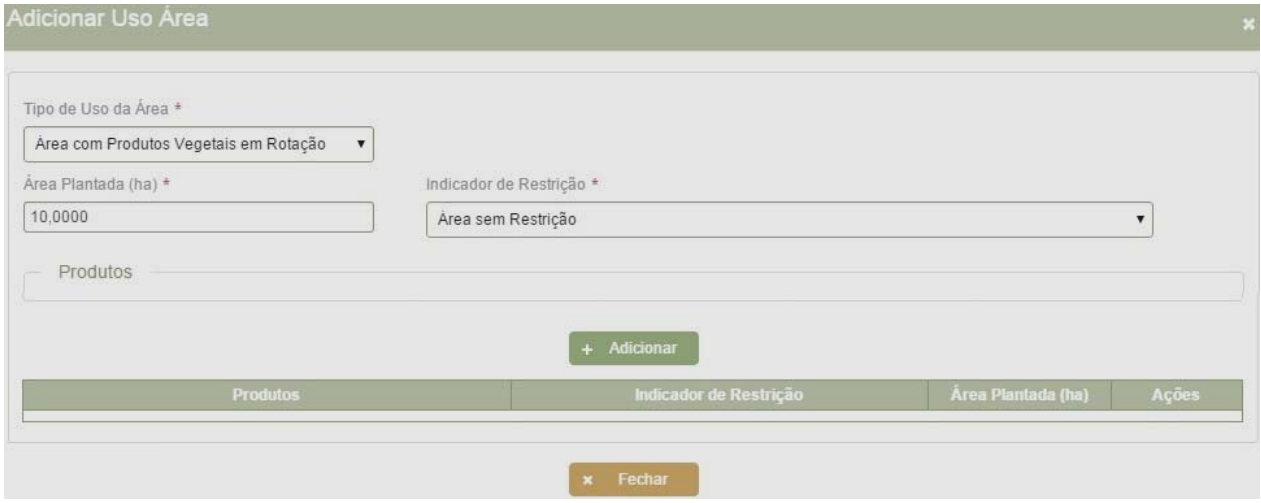

#### **NOME DO PRODUTO**

- Selecione os nomes dos produtos vegetais existentes no imóvel, explorados em rotação e clique em + Adicionar

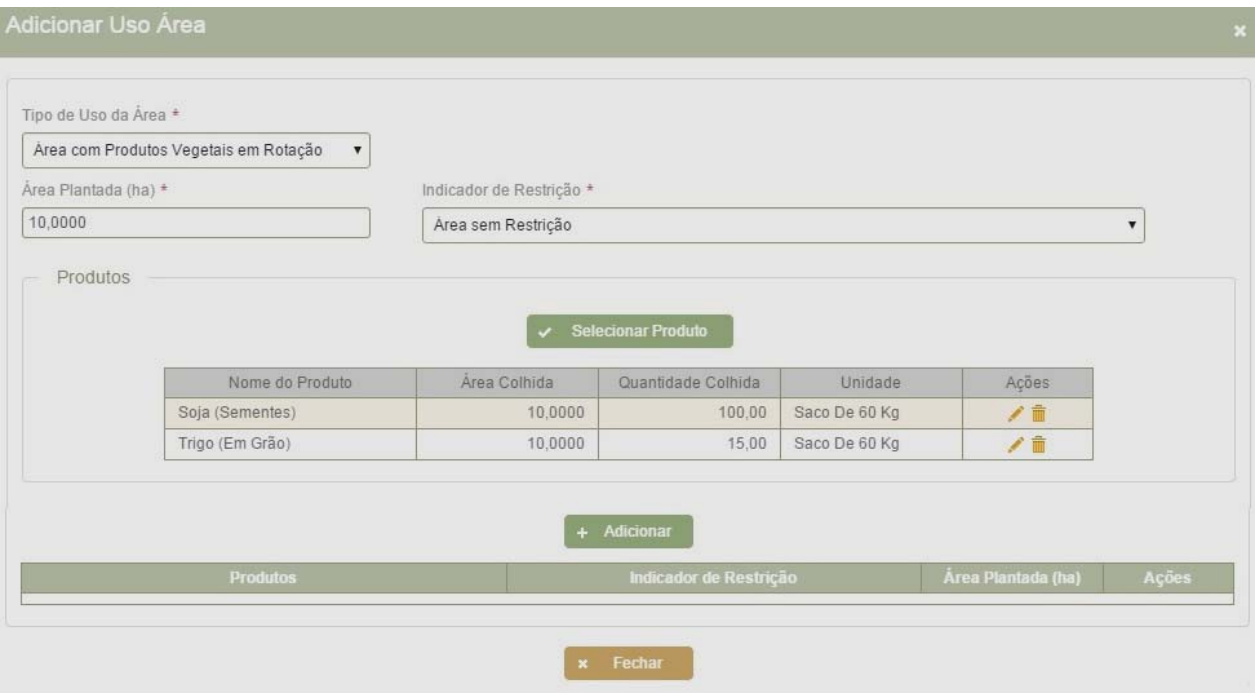

- Considere "**ROTAÇÃO**" duas ou mais culturas plantadas, em épocas diferentes, em uma mesma área;

#### **Notas:**

- a) Existindo **ÁREAS SOB PROCESSO TÉCNICO DE FORMAÇÃO DE CULTURA PERMANENTE, TECNICAMENTE CONDUZIDA**, essas deverão ser indicadas em linhas separadas daquelas já em produção, informando este item no "**INDICADOR RESTRIÇÃO**"
- b) Existindo áreas com **ÁREAS SOB PROCESSO TÉCNICO DE RECUPERAÇÃO DE CULTURA PERMANENTE, TECNICAMENTE CONDUZIDA**, essas deverão ser indicadas em linhas separadas, informando este item na coluna "Indicador Restrição".
- c) CASO EXISTA MAIS DE UM TIPO DE CONSÓRCIO OU ROTAÇÃO Informe, sequencialmente, a existência de um ou mais consórcios e/ou rotação de produtos agrícolas diferenciados.
- d) Selecione em **TIPO DE USO DA ÁREA**, **EM CONSÓRCIO** ou **EM ROTAÇÃO**  preencha em **ÁREA PLANTADA** (= a área total do consórcio ou da rotação) em **PRODUTOS** os relativos aquele consórcio ou àquela rotação que está sendo informado(a) clicando na tecla **SELECIONAR PRODUTO**. Será aberta uma nova tela **ADICIONAR PRODUTO VEGETAL**.
- e) Caso os produtos já estejam em produção, clicar em: **DESEJA INFORMAR ÁREA COLHIDA**? Informe, em hectare, a área colhida relativa à informação do item anterior. Para as culturas em formação ou recuperação, por não existir área colhida, este campo não deve ser preenchido. Selecione a unidade correspondente à quantidade colhida informada no item anterior, quando acabarem os produtos clicar em **FECHAR.**
- f) Para as áreas referentes aos demais consórcios ou rotação, proceder da mesma forma, iniciando novamente com a seleção do **TIPO DE USO DA ÁREA**, **ÁREA PLANTADA**, **PRODUTOS** e com o **INDICADOR DE RESTRIÇÃO PLANTADA**, e assim sucessivamente.

TIPO DE USO DA ÁREA**: ÁREA DE EXPLORAÇÃO GRANJEIRA OU AQUÍCOLA** 

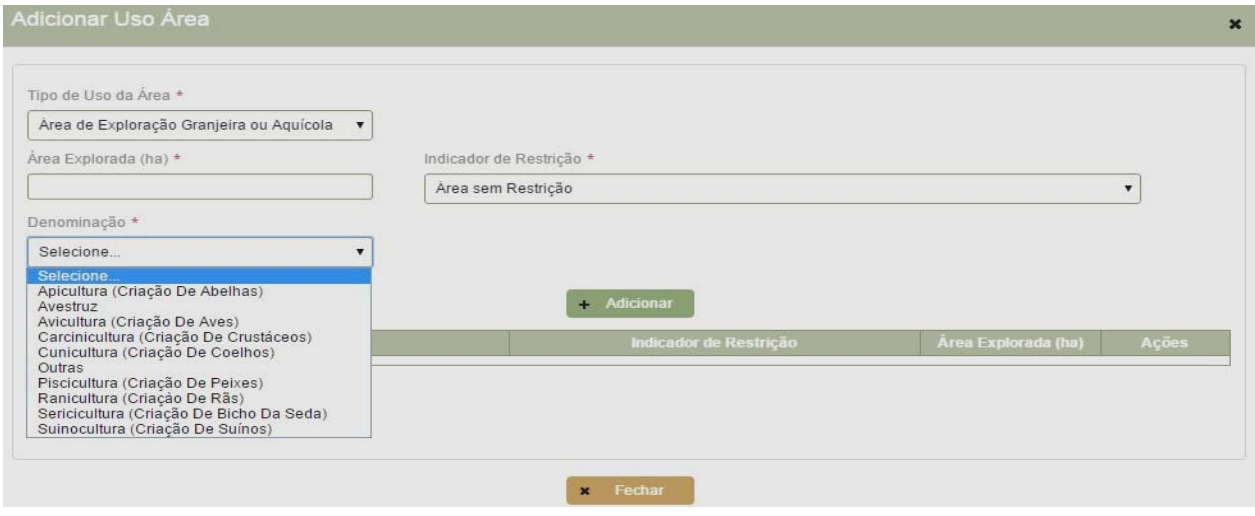

- Informe nestes itens as áreas correspondentes às explorações granjeiras ou Aquícolas

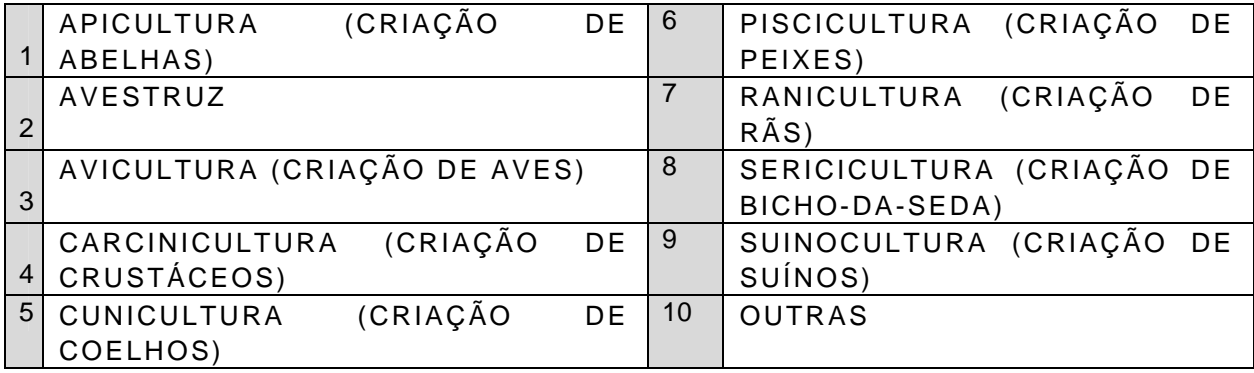

**Nota:** Selecione **OUTRAS** para declarar formas de exploração granjeira ou aquícola que não estejam relacionadas nos outros itens.

#### **ATENÇÃO**

As áreas informadas neste campo não poderão ser declaradas como **BENFEITORIA** no campo **ÁREAS COM OUTROS USOS**, para não ocorrer superposição de áreas.

#### **INDICADOR DE RESTRIÇÃO**

Selecione a restrição sobre a área ocupada com o tipo de exploração granjeira ou aquícola, de acordo com as opções apresentadas:

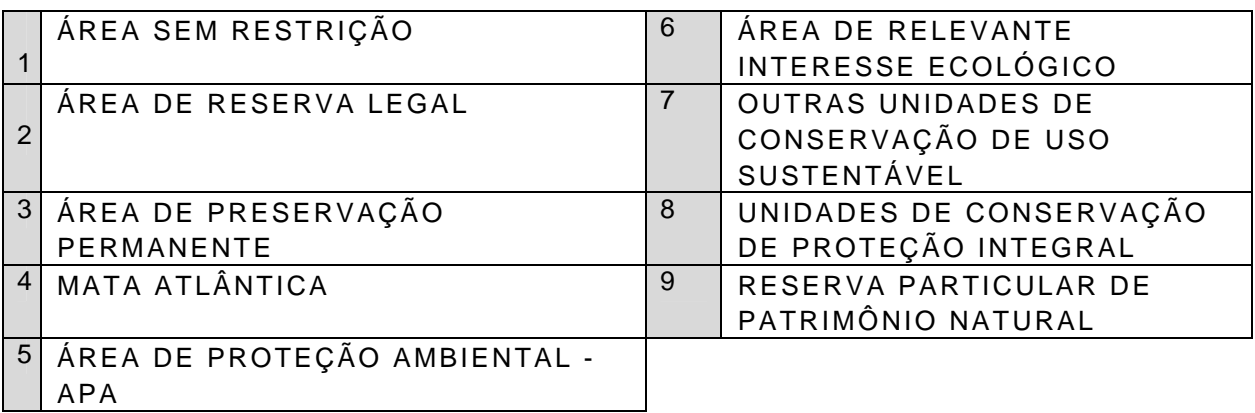

#### TIPO DE USO DA ÁREA**: ÁREA COM OUTROS USOS**

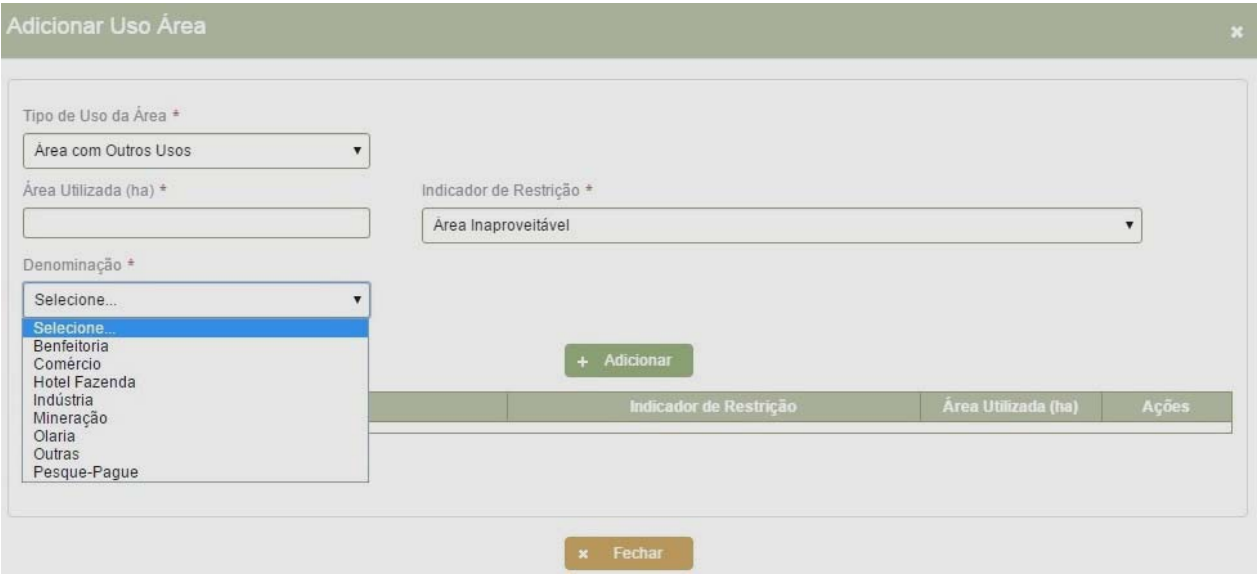

Este item deve ser utilizado para declarar áreas com outros usos, em que se desenvolva atividade econômica não caracterizada como agrícola, pecuária, granjeiro, aqüícola, extrativa vegetal ou agroindustrial.

**ÁREA UTILIZADA:** Preencher com a área utilizada

**DENOMINAÇÃO** selecionar aquela correspondente a área utilizada informada, dentre as opções apresentadas:

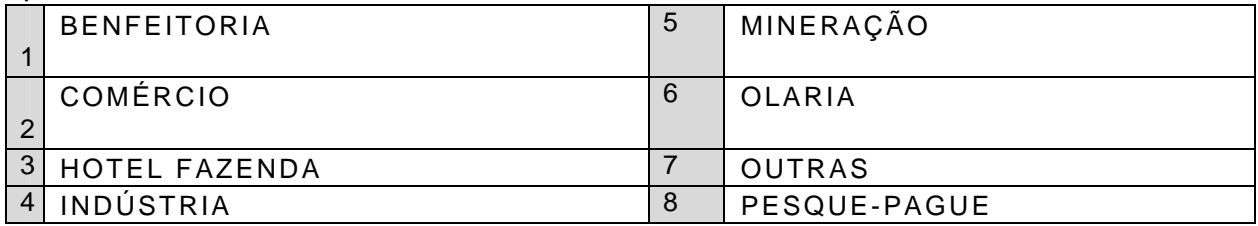

#### **Notas:**

- a) Considere **áreas ocupadas por benfeitorias** aquelas com: construções, instalações, melhoramentos, aguadas (açudes, barragens etc.) e estradas de acesso. Excluir as áreas ocupadas com as instalações e as aguadas efetivamente utilizadas e informadas em EXPLORAÇÃO GRANJEIRA OU AQÜÍCOLA.
- b) Não deverão ser consideradas como benfeitorias as aguadas que são acessões naturais (lagos, lagoas, rios e riachos), devendo estas, serem informadas como **ÁREAS INAPROVEITÁVEIS**, caso não estejam sendo utilizadas efetivamente com **EXPLORAÇÃO AQÜÍCOLA**.
- c) Com relação às estradas, somente devem ser consideradas como benfeitorias aquelas que fazem parte do patrimônio do imóvel. As demais (federais, estaduais e municipais) deverão ser informadas como áreas inaproveitáveis.
- d) Considere **áreas efetivamente utilizadas com exploração mineral**, aquelas em que a lavra for de superfície ou quando de subsolo com impedimento de exploração agrícola, pecuária ou florestal. Esta exploração deverá estar autorizada, através do Ato da Concessão de Lavra, com o respectivo registro no Departamento Nacional da Produção Mineral - DNPM.

#### **INDICADOR RESTRIÇÃO**

- Clicar em **ÁREA INAPROVEITÁVEL**

#### TIPO DE USO DA ÁREA**: ÁREAS COM RESTRIÇÃO**

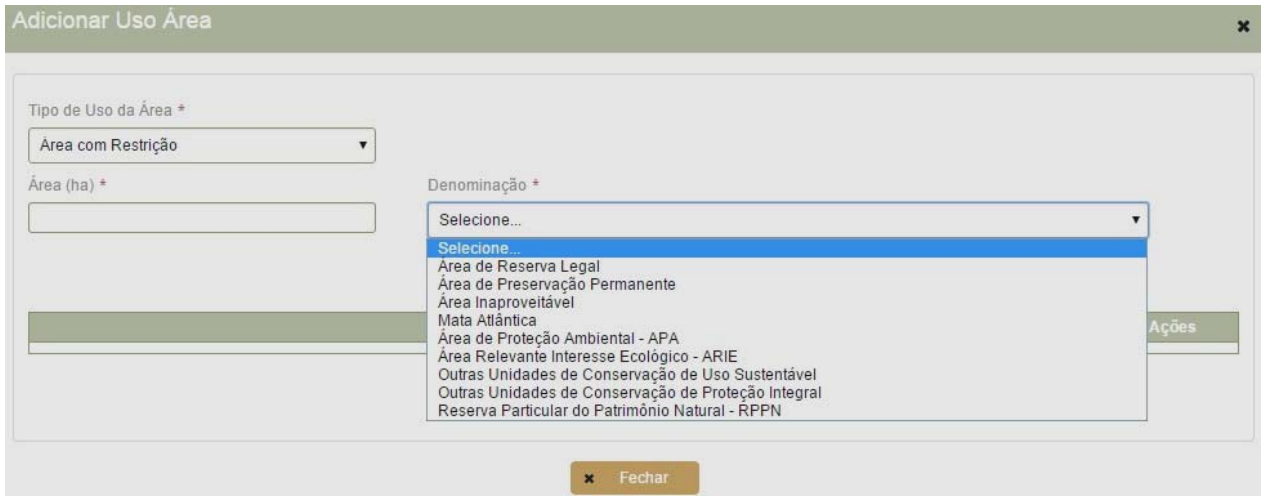

Este campo destina-se a coleta relativa ao total das áreas que possuam algum fator natural, legal ou ambiental, limitante ou restritivo à sua plena utilização.

**DENOMINAÇÃO** - clicar naquela correspondente dentre as opções apresentadas:

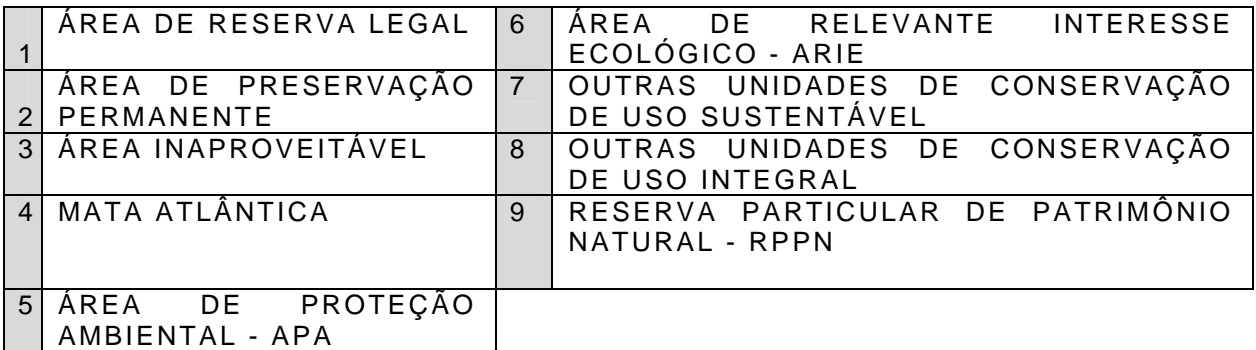

#### **Notas:**

. Quando existir uma área que possa ser enquadrada ao mesmo tempo em mais de uma restrição, informe segundo as hipóteses a seguir:

a) Caso **a totalidade da área do imóvel rural esteja caracterizada como uma Unidade de Conservação de Proteção Integral ou uma Unidade de Conservação de Uso Sustentável**, e haja impedimento total para exploração agropecuária, em Áreas com Restrição informe a área total no item correspondente.

b) Caso **parte da área do imóvel se enquadre em dois ou mais tipos de restrição**, com impeditivo total de exploração agropecuária, esta área deverá ser informada em apenas um item em **ÁREAS COM RESTRIÇÃO** na seguinte ordem de prioridade:

- 1. Unidade de Conservação de Proteção Integral
- 2. Área de Preservação Permanente
- 3. Área de Proteção Ambiental APA
- 4. Área de Relevante Interesse Ecológico
- 5. Outras Unidades de Conservação de Uso Sustentável
- 6. Mata Atlântica
- 7. Reserva Legal

#### **-** DENOMINAÇÃO**: ÁREA DE RESERVA LEGAL**

É a área localizada no interior de uma propriedade ou posse rural, delimitada nos termos do art. 12, da Lei n°12.651/2012 com a redação dada pela Lei 12.727/2012, com função de assegurar o uso econômico de modo sustentável dos recursos naturais do imóvel rural, auxiliar a conservação e a reabilitação dos processos ecológicos e promover a conservação da biodiversidade, bem como o abrigo e a proteção da fauna silvestre e da flora nativa. (Art. 3°, III, da Lei n°12.651/2012).

Para as áreas registradas, a área de Reserva Legal deve estar averbada no Registro de Imóveis competente ou registrada no órgão ambiental por meio da inscrição no CAR - Cadastro Ambiental Rural. O registro da Reserva Legal no CAR desobriga a averbação no Cartório de Registro de Imóveis (Lei nº 12.651, de 25 de maio de 2012, com a redação dada pela Lei nº 12.727, de 17 de outubro de 2012);

Para as áreas de posse, a área de reserva legal deve ser assegurada por meio de termo de compromisso firmado pelo possuidor com o órgão ambiental competente (§ 2º do art. 18 da Lei 12.651/2012).

**ATENÇÃO:** Existindo área localizada em outro imóvel rural, averbada como reserva legal (compensação) para o imóvel objeto da declaração, na forma prevista em lei, esta área **NÃO** deve ser informada em ÁREAS COM RESTRIÇÃO como - RESERVA LEGAL por pertencer a outro imóvel.

#### **-** DENOMINAÇÃO**: ÁREA DE PRESERVAÇÃO PERMANENTE**

- Deve ser informada neste campo a soma em hectare das áreas referidas a seguir: Área de Preservação Permanente - APP: área protegida, coberta ou não por vegetação nativa, com a função ambiental de preservar os recursos hídricos, a paisagem, a estabilidade geológica e a biodiversidade, facilitar o fluxo gênico de fauna e flora, proteger o solo e assegurar o bem-estar das populações humanas; (Lei nº 12.651, de 25 de maio de 2012, arts. 3º Inciso II e 4º, com a redação dada pela Lei nº 12.727, de 17 de outubro de 2012);

Também são consideradas de Preservação Permanente as áreas declaradas de interesse social por ato do Chefe do Poder Executivo, cobertas com florestas ou outras formas de vegetação destinadas à contenção da erosão do solo e mitigação dos riscos de enchentes e deslizamentos de terra e de rocha; à proteção as restingas ou veredas; à proteção de várzeas; ao abrigo de exemplares da fauna ou da flora ameaçados de extinção; proteção de sítios de excepcional beleza ou de valor científico, cultural ou histórico; formar faixas de proteção ao longo de rodovias e ferrovias; assegurar condições de bem-estar público; auxiliar a defesa do território nacional, a critério das autoridades militares; proteger áreas úmidas, especialmente as de importância internacional (Lei nº 12.651, de 25 de maio de 2012, art. 6º com a redação dada pela Lei nº 12.727, de 17 de outubro de 2012);

#### **-** DENOMINAÇÃO: **ÁREA INAPROVEITÁVEL**

- Informe, em hectare, a área inaproveitável.

Considere como inaproveitáveis, as áreas impróprias à lavoura, impróprias à implantação de pastagens plantadas, as que não servem de pasto nativo e nem à exploração florestal e extração vegetal, sem portanto, nenhum potencial agrícola, pecuário, florestal ou extrativo vegetal.

São as áreas extremamente áridas, pedregosas, encharcadas permanentemente ou severamente erodidas em nível que inviabilize a sua exploração. Considere, ainda, as acessões naturais, tais como lagoas, charcos, rios, riachos, brejos, etc.

#### DENOMINAÇÃO**: MATA ATLÂNTICA**

- Informe neste item as áreas caracterizadas como Mata Atlântica, de conformidade com a legislação federal pertinente e legislações complementares vigentes para cada Unidade da Federação.

**Nota:** Somente devem ser declaradas neste item, as áreas inseridas em regiões caracterizadas, pela especificidade da vegetação, como "Mata Atlântica", atestada em documento expedido por Órgão Ambiental competente, que por serem primárias ou estarem em estágio avançado ou médio de regeneração florestal, estão impedidas, do ponto de vista ambiental, de serem utilizadas em exploração agropecuária.

#### DENOMINAÇÃO**: ÁREA DE PROTEÇÃO AMBIENTAL - APA**

Informe neste item as Áreas de Proteção Ambiental - APA, assim definidas na Lei n.º 6.902, de 27 de abril de 1981 e na Lei n.º 9.985, de 18 de julho de 2000.

**Nota:** Somente deverão ser declaradas como Área de Proteção Ambiental - APA, as áreas que estiverem incluídas em zoneamento específico que inviabilize todo e qualquer tipo de exploração agropecuária.

#### **-** DENOMINAÇÃO**: ÁREA DE RELEVANTE INTERESSE ECOLÓGICO - ARIE**

- Somente devem ser declaradas neste item, ás áreas enquadradas na definição constante do art. 16 da Lei n.º 9.985, de 18 de julho de 2000, a seguir transcrita:

*"é uma área em geral de pequena extensão, com pouca ou nenhuma ocupação humana, com características naturais extraordinárias ou que abriga exemplares raros da biota regional, e tem como objetivo manter os ecossistemas naturais de importância regional ou local e regular o uso admissível dessas áreas, de modo a compatibilizá-lo com os objetivos de conservação da natureza".* 

#### **-** DENOMINAÇÃO**: OUTRAS UNIDADES DE CONSERVAÇÃO SUSTENTÁVEL**

 - Nestes itens poderão ser declaradas as Áreas inseridas em Unidades de Conservação, componentes do Sistema Nacional de Unidades de Conservação da Natureza - SNUC, instituído pela Lei n.º 9.985, de 18 de julho de 2000.

#### **-** DENOMINAÇÃO**: OUTRAS UNIDADES DE PROTEÇÃO INTEGRAL**

- As Áreas de Proteção Ambiental - APA e as Áreas de Relevante Interesse Ecológico - ARIE, embora pertencentes ao grupo das Unidades de Conservação Uso Sustentável, não deverá ser declarada neste item, por possuírem itens próprios.

#### **-** DENOMINAÇÃO**: RESERVA PARTICULAR DO PATRIMÔNIO NATURAL – RPPN**

Deve ser indicada neste campo a Área de Reserva Particular do Patrimônio Natural (RPPN) que, **gravada com perpetuidade conforme termo de compromisso assinado perante o órgão ambiental, averbada à margem da inscrição de matrícula do imóvel** no Registro de Imóveis competente e reconhecida pelo Instituto Brasileiro do Meio Ambiente e dos Recursos Naturais Renováveis (Ibama), destina-se à conservação da diversidade biológica,

na qual somente poderão ser permitidas a pesquisa científica e a visitação com objetivos turísticos, recreativos e educacionais (Lei nº9.985, de 18 de julho de 2000, art. 21, Decreto nº1.922, de 5 de junho de 1996, e Decreto nº5.746, de 5 de abril de 2006).

#### - TIPO DE USO DA ÁREA: **ÁREA DE PASTAGEM**

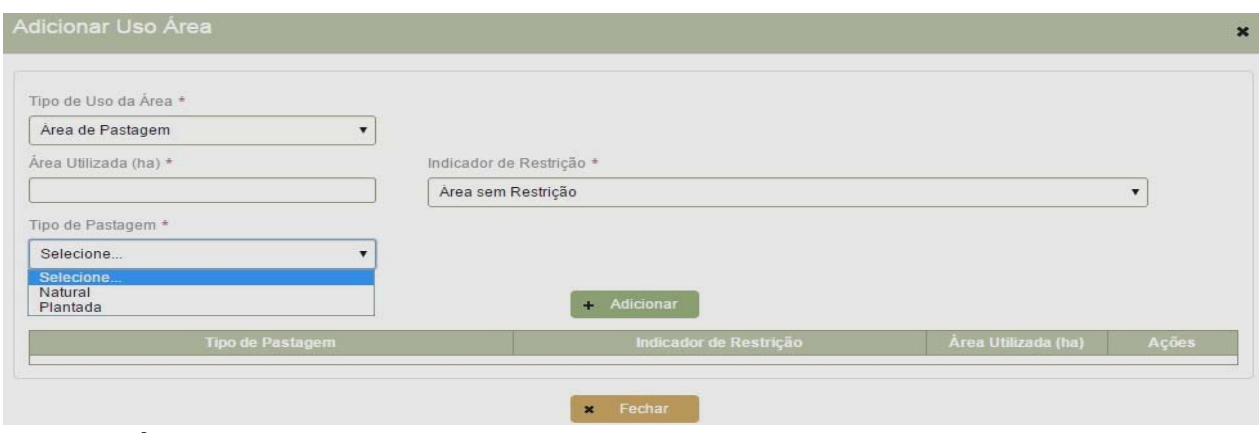

Informar a **ÁREA UTILIZADA** em hectare

#### **TIPO DE PASTAGEM:**

.

**NATURAL:** Selecionar este item quando a área for de pastos naturais e/ou pastos naturais melhorados e ainda a área de pastoreio temporário, quando efetivamente utilizada para a criação de animais de grande e médio porte a serem informados no campo - **INFORMAÇÕES SOBRE PECUÁRIA**.

**PLANTADA:** Selecionar este item quando a área for de pasto plantado com capim ou com forrageira de corte, destinada à alimentação de animais de grande e médio porte, a serem informados no campo - **INFORMAÇÕES SOBRE PECUÁRIA**.

**INDICADOR DE RESTRIÇÃO** – Informar aquele correspondente à área utilizada com o Tipo de Pastagem informado, dentre as opções apresentadas:

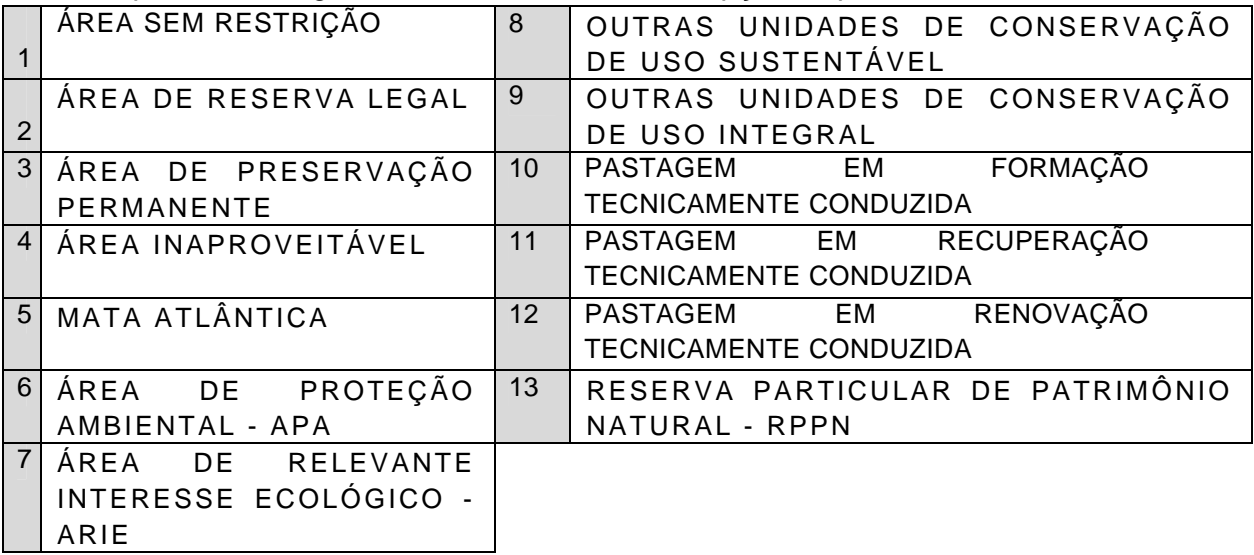

**Nota:** Existindo área de pastagem plantada, **sob processo técnico de formação, recuperação ou renovação de pastagem tecnicamente conduzida**, informe cada uma destas áreas em linhas separadas, indicando na coluna "**INDICADOR RESTRIÇÃO**" o item correspondente.

**Atenção:** As áreas plantadas com "Produtos Forrageiros", tais como: Alfafa (forrageira), Azevém, Cana Forrageira, Mandioca (forrageira), Milho(forrageiro) Palma e Sorgo (forrageiro) destinados **exclusivamente** à alimentação animal do efetivo pecuário do imóvel e, portanto não comercializados deverão ser informadas em Produtos Vegetais Isolados ou em Produtos Vegetais em Consórcio ou em Rotação.

#### - TIPO DE USO DA ÁREA: **ÁREA APROVEITÁVEL MAS NÃO UTILIZADA**

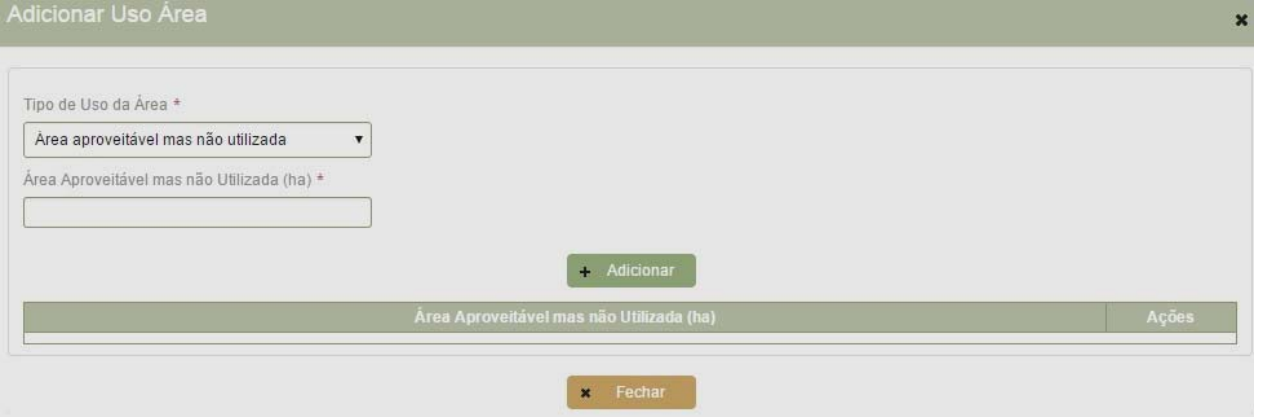

Informe em hectare, a área de terra aproveitável, passível de exploração agrícola, pecuária, florestal ou extrativa vegetal, mas que não foi utilizada no período de referência considerado.

#### **INFORMAÇÕES SOBRE PECUÁRIA**

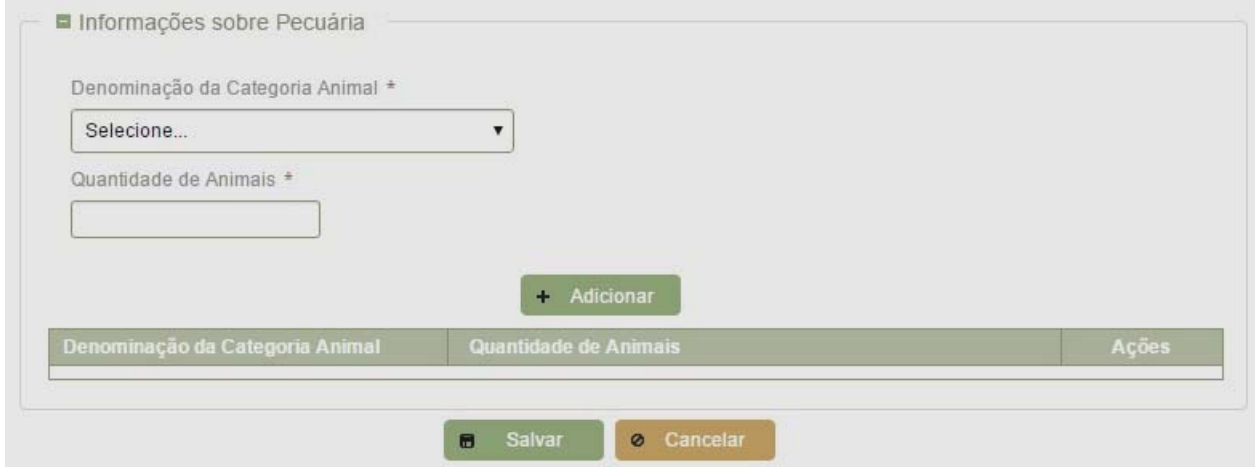

#### **DENOMINAÇÃO DA CATEGORIA ANIMAL**

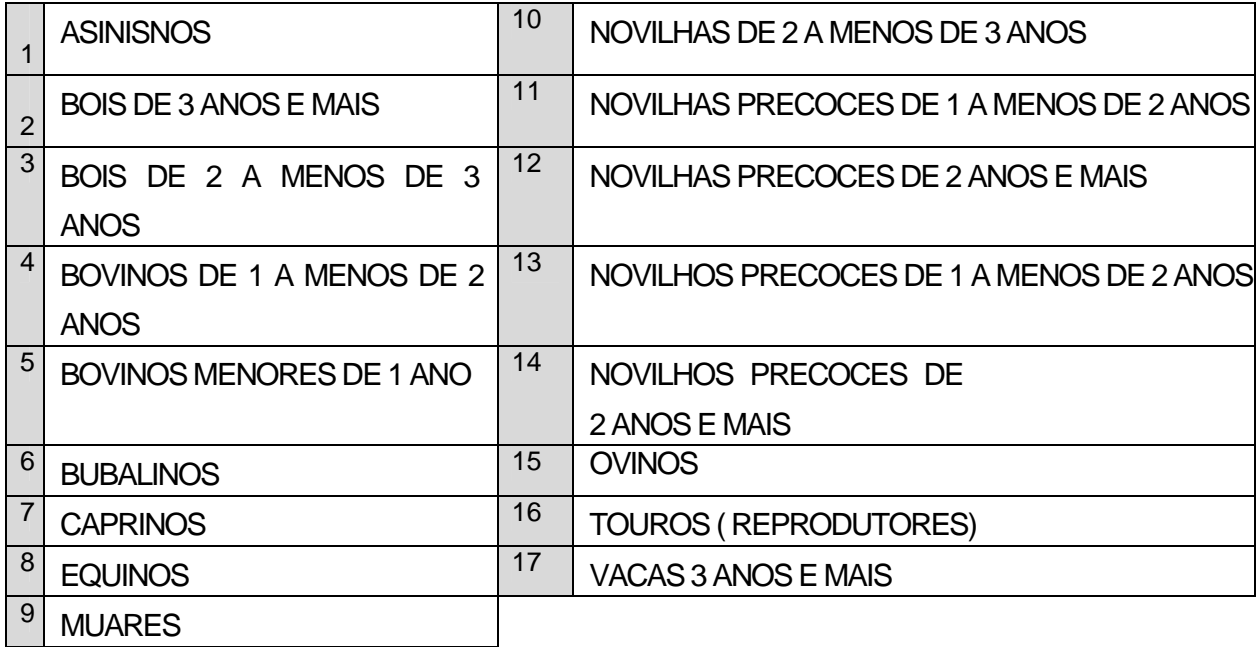

Selecione aquela correspondente dentre as opções apresentadas**:**

#### **QUANTIDADE DE ANIMAIS**

Preencha com o número de animais de cada categoria, conforme orientações a seguir:

- O número médio de cabeças, a ser informado neste Quadro, deverá ser o número médio de animais, por categoria animal, existente no imóvel no período de referência considerado, incluindo os animais dos parceiros, arrendatários, comodatários, outros condôminos ou compossuidores;

- O número médio deve ser determinado, somando o número de cabeças, por categoria animal, existentes a cada mês, no período de referência, e dividindo a soma obtida por 12 (doze), independente do número de meses em que existiram animais no imóvel;

## **7 - DADOS PESSOAIS E DE RELACIONAMENTOS**

#### **ABA PESSOAS:**

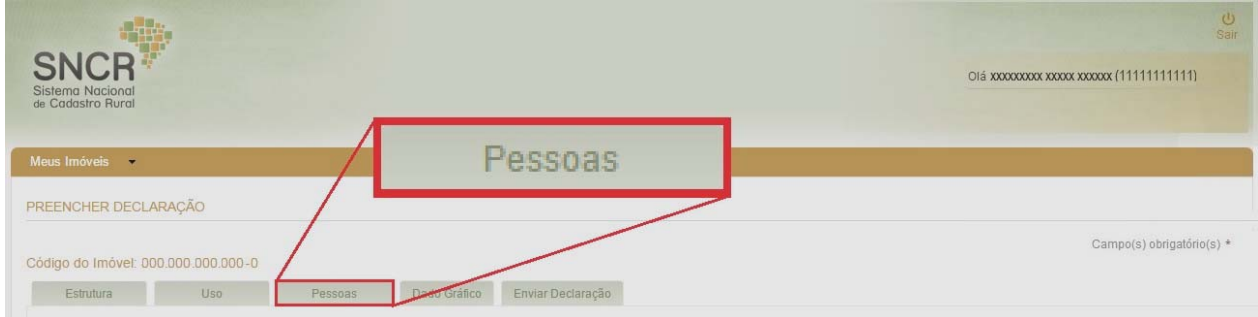

#### **7.1 - INSTRUÇÕES DE PREENCHIMENTO**

 Ao selecionar **PESSOAS**, serão abertos os campos para digitação dos dados das pessoas físicas e jurídicas,(incluindo-se os Órgãos Públicos Federais, Estaduais ou Municipais - da administração direta ou indireta) que estejam vinculados a um imóvel rural, por relação de detenção a qualquer título ou por relação de uso temporário da terra, ou que adquiriram área total de imóvel rural cadastrado no Incra em nome de outra(s) pessoa(s).

**Entende-se por relação de detenção a qualquer título**: a propriedade, a enfiteuse, o usufruto, a posse a justo título e a posse por simples ocupação.

**Entende-se por relação de uso temporário da terra**: a parceria, o arrendamento e o comodato.

A detenção a qualquer título, pode se dar de duas formas:

a) **Individual** - quando somente uma pessoa detém o imóvel rural;

b) **Em comum** (condomínio ou composse) - quando mais de uma pessoa detém o imóvel rural, pela propriedade, enfiteuse ou usufruto ou pela posse a qualquer título.

É de responsabilidade do **detentor a qualquer título**, o preenchimento destes dados bem como os dos referentes aos parceiros arrendatários e comodatários.

Se, o relacionamento for declarado pelo parceiro, arrendatário ou comodatário é necessário, para comprovação, além da documentação pessoal, a apresentação do contrato agrário, que, quando verbal, depende de declaração do detentor do imóvel confirmando o contrato.

É de responsabilidade do **condômino declarante ou do compossuidor declarante**, o preenchimento dos dados Pessoais e de Relacionamentos com as informações sobre si mesmo, bem como para os demais condôminos ou compossuidores.

Ao clicar em PESSOAS será aberta a seguinte tela:

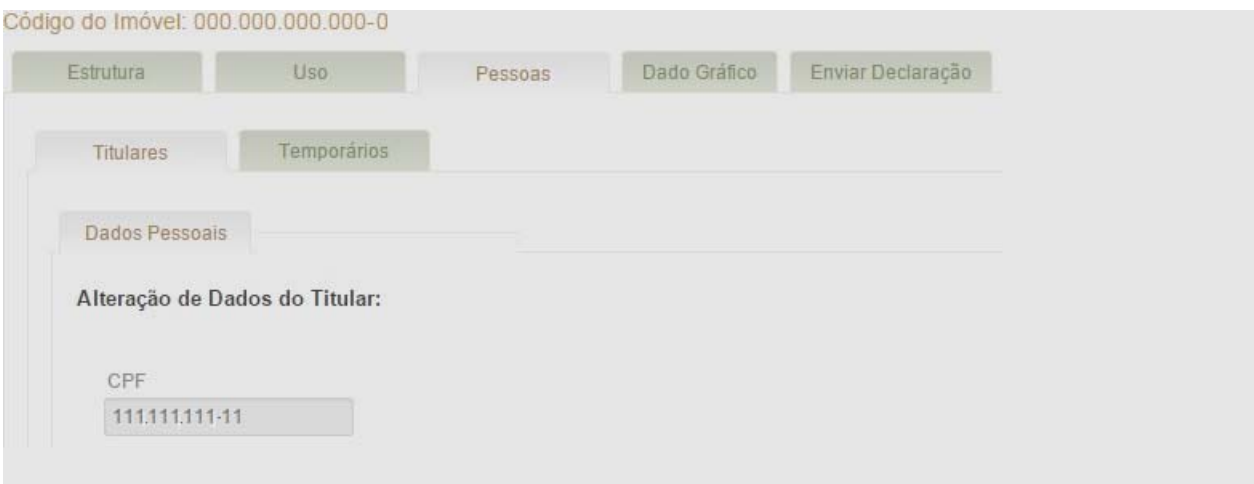

Aparecerá o código do imóvel para o qual está sendo feita a Atualização Cadastral.

Escolher conforme o caso o campo TITULARES ou TEMPORÁRIOS. Se a Pessoa já possuir cadastro no INCRA, alguns dados como o CPF e o nome da mesma já estarão preenchidos, caso tenha havido alguma alteração nos dados já cadastrados, proceder as alterações.

#### **- PESSOA FÍSICA**

**Cadastro de Pessoa Física** - **CPF** Preencher com número do que é composto de 11 dígitos.

**NOTA**: Este item é obrigatório. Se alguma das pessoas que tenham vinculação com o imóvel rural (inclusive espólio) ainda não tiver CPF, deve providenciar sua inscrição na Secretaria da Receita Federal do Brasil.

#### **- IDENTIFICAÇÃO E LOCALIZAÇÃO**

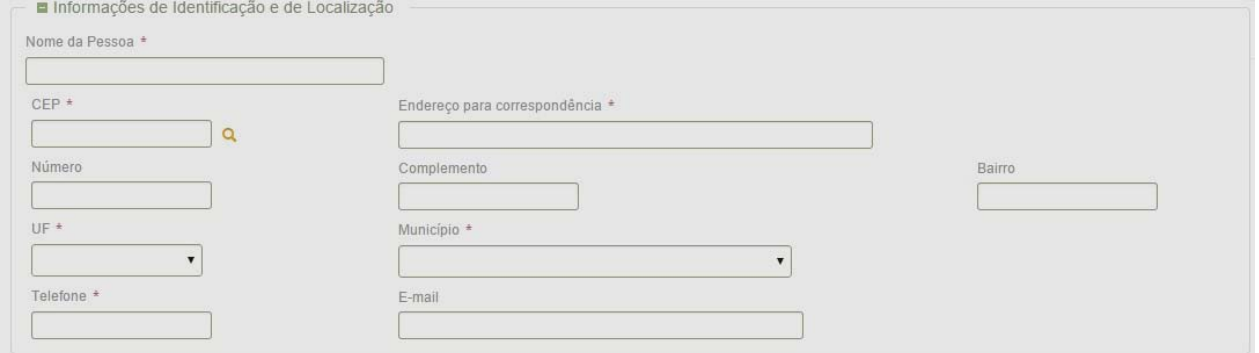

Informe os dados solicitados, que permitem identificar e localizar a pessoa relacionada ao imóvel rural por detenção ou por uso temporário da terra.

**NOME DA PESSOA -** Preencher com o nome completo conforme consta na documentação comprobatória **CEP** – Preencher com o Código de Endereçamento Postal composto de 8 dígitos **ENDEREÇO PARA CORRESPONDÊNCIA**: Informe o endereço completo, preferencialmente urbano para encaminhamento de correspondência, em caso de necessidade.

- Preencha este campo com o tipo do logradouro, tais como: alameda, avenida, chácara, colônia, condomínio, conjunto, estrada, jardim, ladeira, lago, largo, loteamento, parque, praça, rodovia, rua, travessa, vila e o nome do Logradouro, juntamente com o número, bairro e complemento, caso existir.

**UF** – Selecione a Unidade da Federação e o **MUNICÍPIO** de localização do imóvel.

**TELEFONE** – preencher com o número do telefone e código de localização (ex.. (48)99999999

 **E-MAIL** – preencher com o endereço eletrônico para contato.

#### **INFORMAÇÕES DA PESSOA**

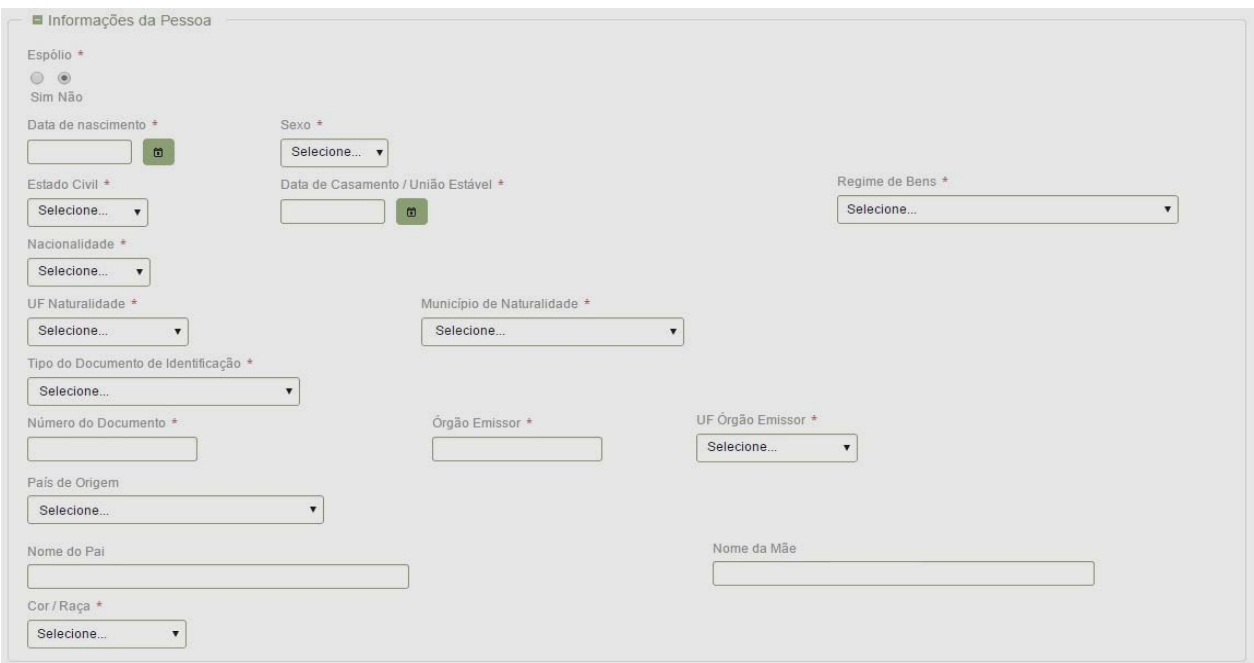

**ESPÓLIO:** Clicar SIM, quando a Pessoa cujos dados estão sendo informados nesta tela for falecida. Para os demais casos será sempre **NÃO**.

**DATA DE NASCIMENTO:** Informar o dia mês e ano correspondentes à sua data do nascimento clicando no calendário que aparece ao lado.

#### **SEXO:** Selecionar **Masculino** ou **Feminino**.

**ESTADO CIVIL:** Selecionar o estado civil, dentre as opções apresentadas: SOLTEIRO, CASADO, VIÚVO, SEPARADO, DIVORCIADO e UNIÃO ESTÁVEL.

**NACIONALIDADE**: Selecionar brasileiro(a) ou Estrangeiro(a)

 **UF NATURALIDADE:** Selecionar a Unidade da Federação de naturalidade, no caso de nacionalidade brasileira.

**MUNICÍPIO DE NATURALIDADE:** Selecionar o município de naturalidade, no caso de nacionalidade brasileira.

**TIPO DO DOCUMENTO DE IDENTIFICAÇÃO:** Selecionar o tipo do documento de identificação dentre as opções apresentadas:

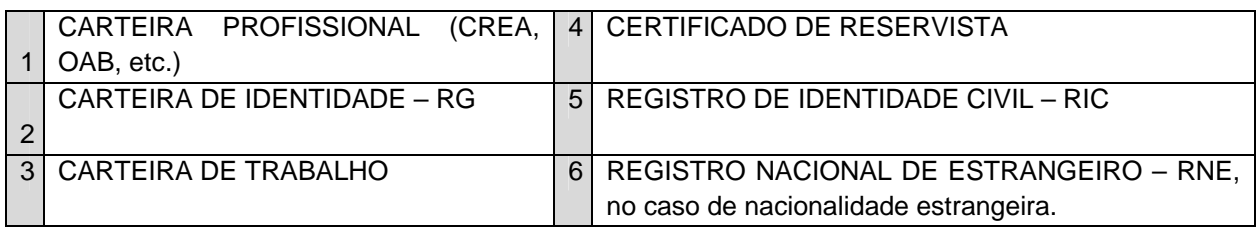

**NÚMERO DO DOCUMENTO:** Informar o número do documento de identificação.

**ÓRGÃO EMISSOR**: Informar o Órgão emissor do documento de identificação.

**UF ÓRGÃO EMISSOR:** Informar a Unidade da Federação do Órgão emissor do documento de identificação.

**PAÍS DE ORIGEM:** Se a nacionalidade indicada **não** for brasileira, é necessário selecionar neste item, o **PAÍS DE ORIGEM** da pessoa cujos dados estão sendo informados.

**Data de Validade do RNE:** Informe a data de validade do Registro Nacional de Estrangeiro – RNE, no caso de nacionalidade estrangeira.

**NOME DO PAI** – Informar o nome do pai

**NOME DA MÃE** – Informar o nome da mãe

**COR/RAÇA:** Selecionar **A COR/RAÇA**, dentre as opções apresentadas:

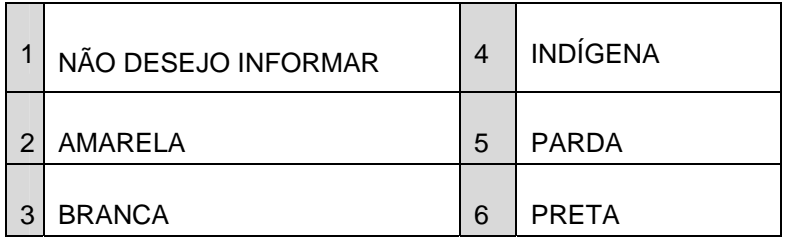

#### **RELACIONAMENTO COM O IMÓVEL**

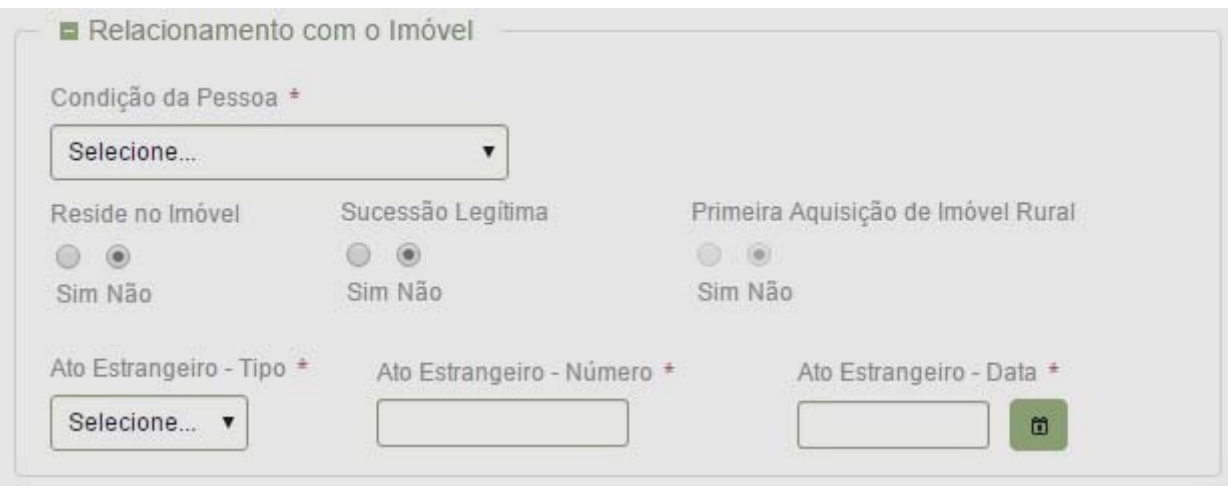

#### **CONDIÇÃO DA PESSOA**

Selecionar a condição da Pessoa no imóvel rural, dentre as opções apresentadas.

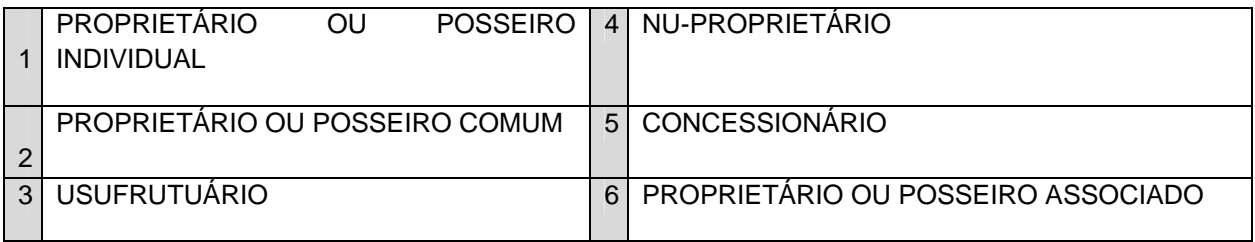

**RESIDE NO IMÓVEL:** Se residir no imóvel clicar em SIM, em caso negativo clicar em NÃO

NOTA: Caso se trate de Pessoa Física Estrangeira serão apresentados também, os seguintes campos:

#### **SUCESSÃO LEGÍTIMA:** SIM NÃO

**PRIMEIRA AQUISIÇÃO DE IMÓVEL RURAL:** SIM NÃO

**ATO ESTRANGEIRO-TIPO:** Selecionar a opção DECRETO ou PORTARIA

**ATO ESTRANGEIRO-NÚMERO:** Preencher com o nº. do Tipo de Ato selecionado

**ATO ESTRANGEIRO-DATA:** Preencher com a data do Tipo de Ato selecionado

Se no **ESTADO CIVIL** tiver sido informado **CASADO** ou **UNIÃO ESTÁVEL** será aberta a Aba Cônjuge, para preenchimento das informações de identificação, localização e da pessoa.

#### **PESSOA JURÍDICA**

Informe os dados solicitados, que permitem identificar e localizar a pessoa jurídica relacionada ao imóvel rural por detenção ou por uso temporário da terra.

**CNPJ:** Informar o Cadastro Nacional de Pessoa Jurídica com 14 dígitos

#### **IDENTIFICAÇÃO E LOCALIZAÇÃO**

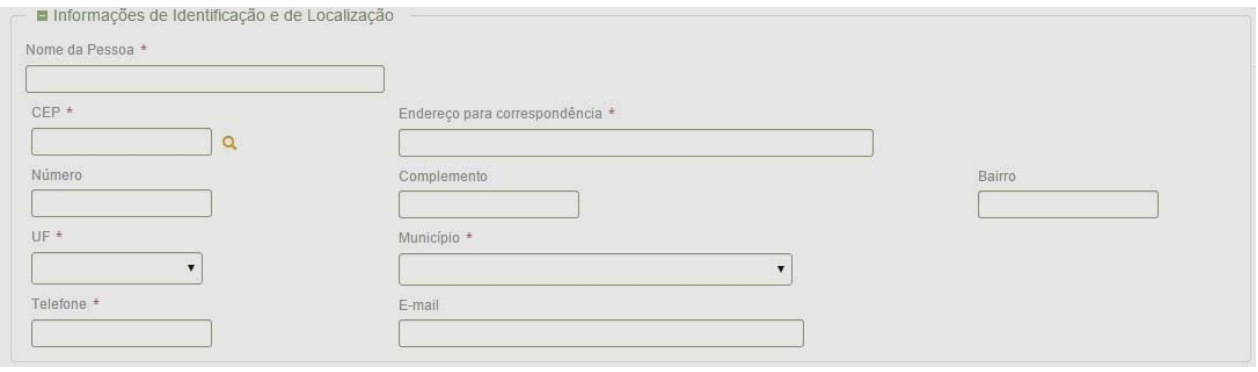

**NOME DA PESSOA -** Preencher conforme consta na documentação comprobatória

**CEP** – Preencher com o Código de Endereçamento Postal composto de 8 dígitos

**ENDEREÇO PARA CORRESPONDÊNCIA**: Informe o endereço completo, preferencialmente urbano para encaminhamento de correspondência, em caso de necessidade.

- Preencha este campo com o tipo do logradouro, tais como: alameda, avenida, chácara, colônia, condomínio, conjunto, estrada, jardim, ladeira, lago, largo, loteamento, parque, praça, rodovia, rua, travessa, vila e o nome do Logradouro, juntamente com o número, bairro e complemento, caso existir.

**UF** – Selecione a Unidade da Federação e o **MUNICÍPIO** de localização do imóvel.

**TELEFONE** – preencher com o número do telefone e código de localização (ex.. (48)99999999

 **E-MAIL** – preencher com o endereço eletrônico para contato.

#### **INFORMAÇÕES DA PESSOA**

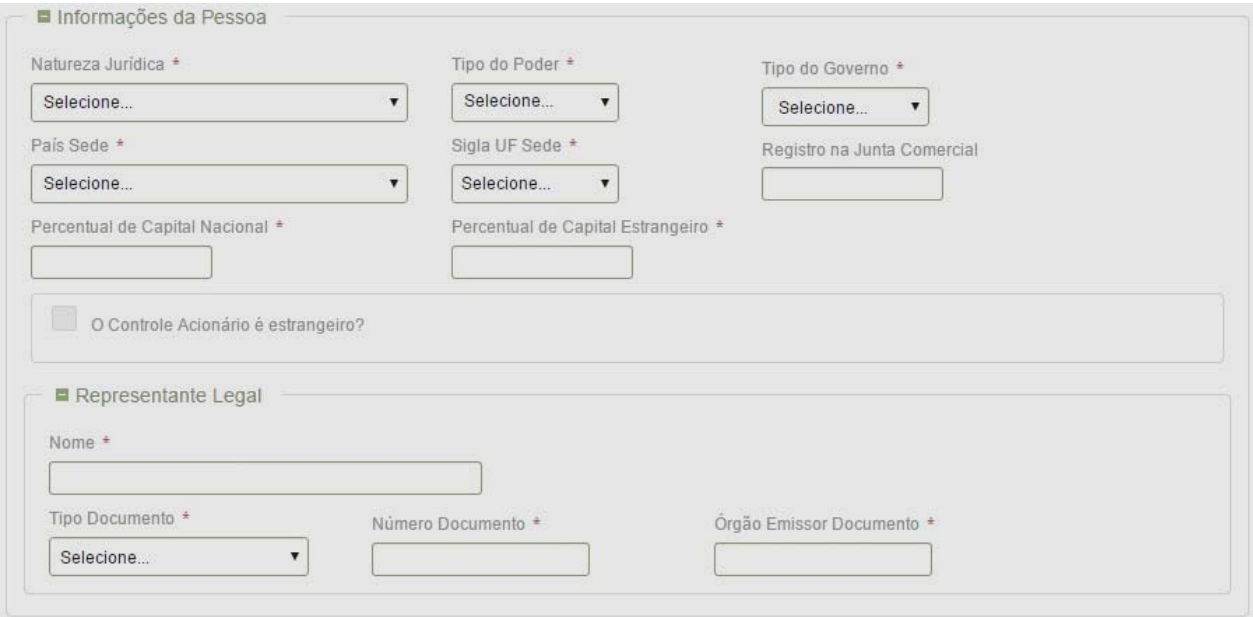

#### **NATUREZA JURÍDICA**

Selecione, dentre as apresentadas, a opção correspondente:

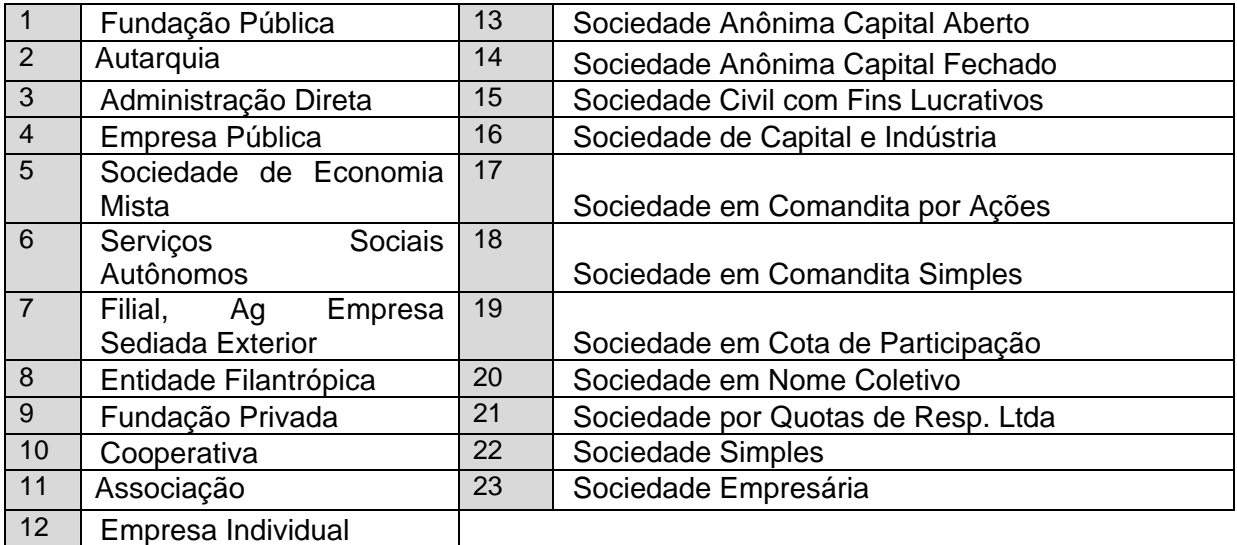

Se a Natureza Jurídica for "Fundação Pública", "'Autarquia" ou "Administração Direta", deverá ser selecionado o Tipo de Poder e o Tipo de Governo, conforme indicado.

**TIPO DE PODER:** Executivo, Legislativo ou Judiciário

**TIPO DE GOVERNO:** Federal, Estadual, Municipal

**PAÍS SEDE:** Informar o país onde se localiza a sede da Pessoa Jurídica

**SIGLA DA UF:** Se o País informado foi o Brasil, selecionar a Unidade da Federação de localização da Pessoa Jurídica.

**REGISTRO NA JUNTA COMERCIAL:** Informar o número do Registro na Junta Comercial

**PERCENTUAL DE CAPITAL NACIONAL:** Informar o percentual de capital nacional na formação da Pessoa Jurídica

**PERCENTUAL DE CAPITAL ESTRANGEIRO:** Informar o percentual de capital estrangeiro (se houver) na formação da Pessoa Jurídica

**O CONTROLE DO ACIONÁRIO É ESTRANGEIRO?:** Marcar, caso o controle acionário da pessoa jurídica seja estrangeiro.

Se o titular do imóvel for espólio ou Pessoa Jurídica, será aberta a tela para informação dos Dados do Representante legal.

**REPRESENTANTE LEGAL:** Informe o nome do representante legal da Pessoa Jurídica

**TIPO DE DOCUMENTO:** Selecionar, dentre as opções apresentadas, o Tipo do Documento do Representante Legal da Pessoa Jurídica

**CARTEIRA DE IDENTIDADE – RG ou CPF:** Digitar o número do Cadastro de Pessoa Física – CPF com 11 dígitos.

**NÚMERO DO DOCUMENTO:** Informar número do Documento do Representante Legal da Pessoa Jurídica

**ÓRGÃO EMISSOR DOCUMENTO:** Informe o órgão que expediu o documento

**RELACIONAMENTO COM O IMÓVEL** 

**CONDIÇÃO DA PESSOA**

Selecionar a condição da Pessoa no imóvel rural de acordo com as opções apresentadas:

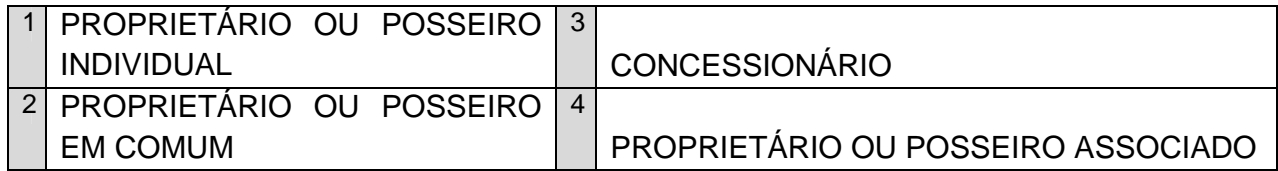

## **8 - DADOS GRÁFICOS**

#### **Aba Dado Gráfico**

Ao acessar a Aba DADO GRÁFICO o sistema permite a visualização dos dados gráficos (mapas) das parcelas certificadas, correspondentes às situações jurídicas declaradas para o imóvel rural. Permite também a edição, confirmação ou exclusão dos códigos das parcelas ou do número de certificação relacionados.

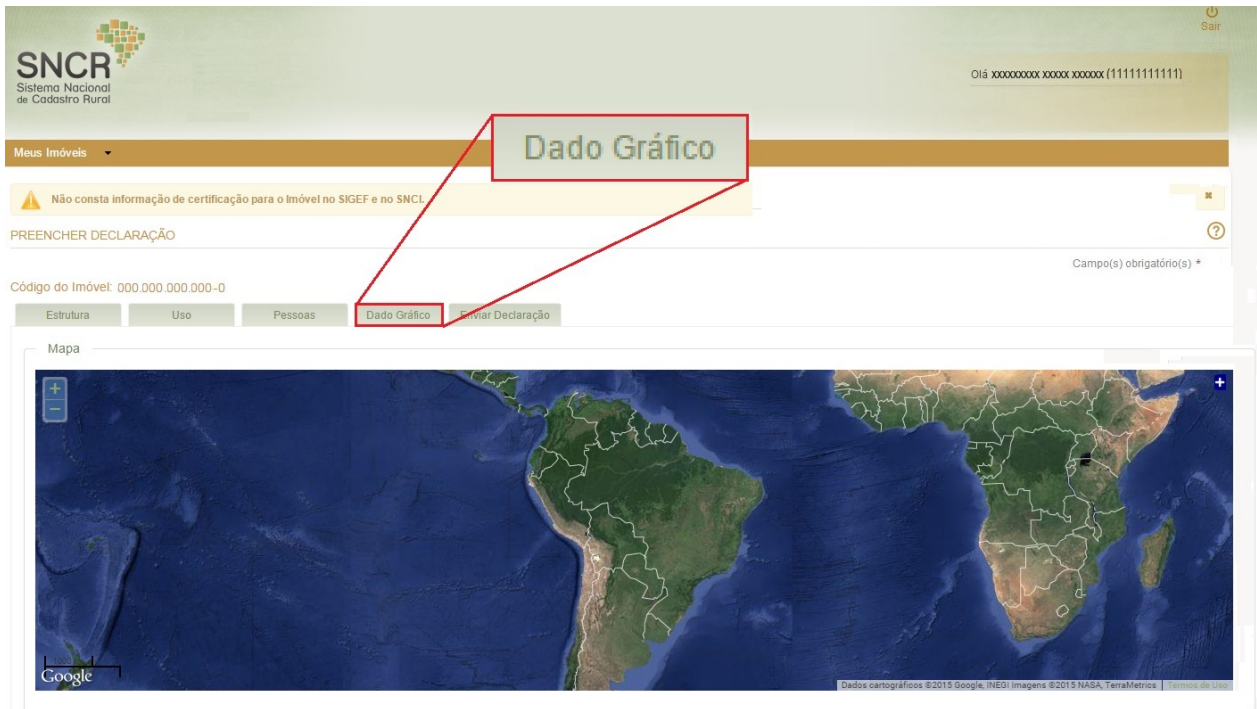

Se o seu imóvel não foi certificado, será exibida a seguinte mensagem: Não consta informação de certificação para o Imóvel no SIGEF e no SNCI.

#### **8.1 - INSTRUÇÕES DE PREENCHIMENTO**

Para edição das informações nesta Aba clique na ação para inserir o número de certificação ou código da parcela no SIGEF e confirme os dados apertando o botão **.** Salvar

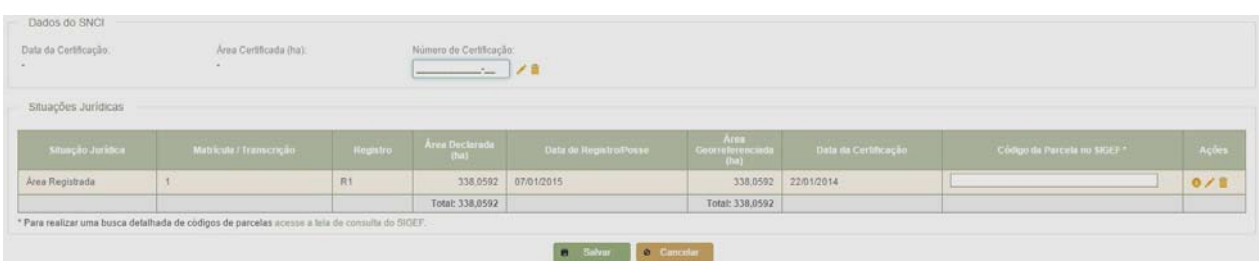

Após salvar, o sistema atualiza o mapa do formulário com as informações gráficas, como no mapa abaixo.

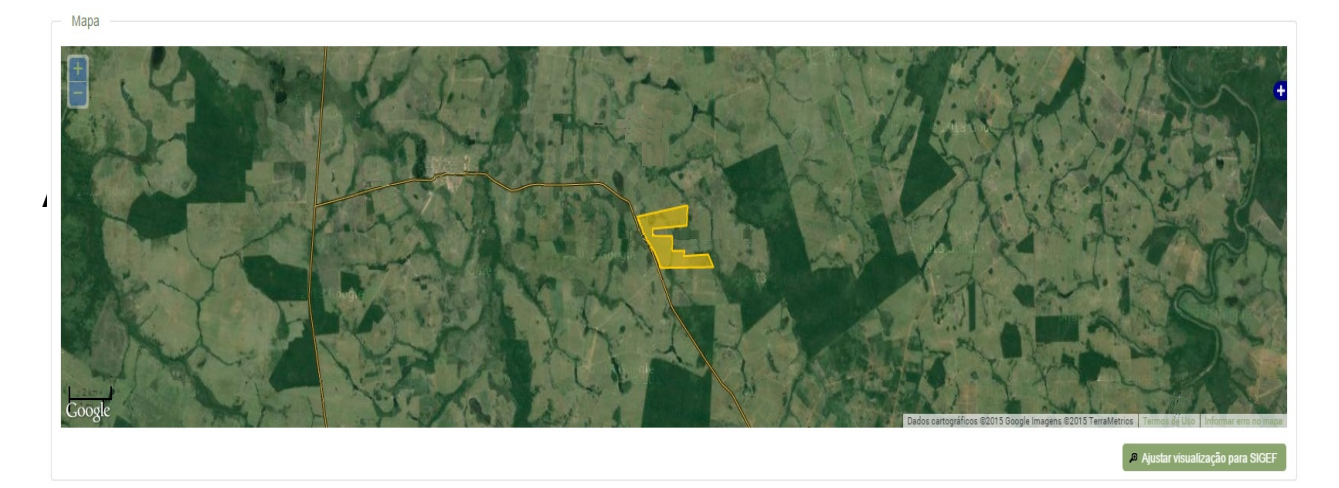

## **9 – ENVIAR / REENVIAR DECLARAÇÃO**

Finalizado o preenchimento da todos os formulários da declaração e não havendo indicação de pendência, o sistema habilitará o botão **e Enviar Declaração** para envio ao INCRA.

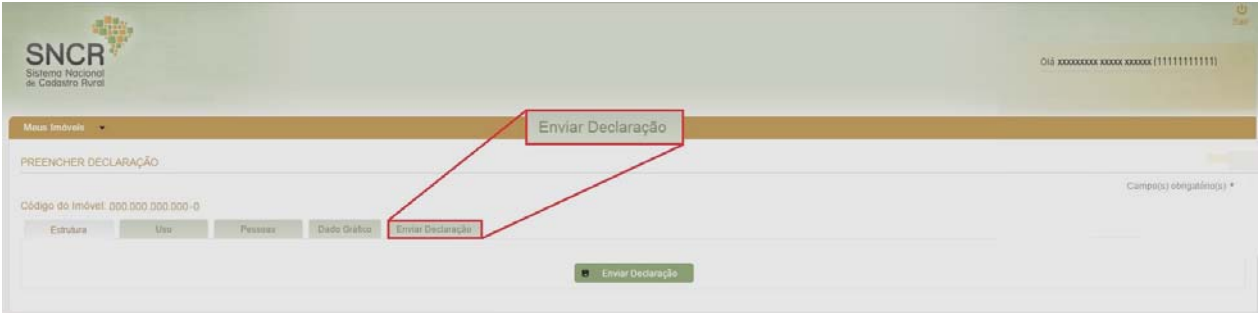

O sistema compara os dados da declaração que está sendo enviada com os dados da última declaração processada no cadastro. Atualiza a situação da Declaração para 'Enviada – Aguardando Documentação', ou 'Reenviada – Aguardando Documentação' ou 'Processada' e emite o recibo da declaração, conforme envio/reenvio e necessidade ou não de documentação comprobatória.

## **10 - RECIBO DA DECLARAÇÃO**

Ao enviar uma Declaração, o sistema emitirá o Recibo da Declaração em duas vias (via do Declarante e via do INCRA) que terá a identificação do declarante, identificação do imóvel, data e hora do envio, numeração única, relação da documentação comprobatória exigida para análise da declaração e os endereços para onde deverá ser enviada a documentação comprobatória, juntamente com a via do recibo do INCRA.

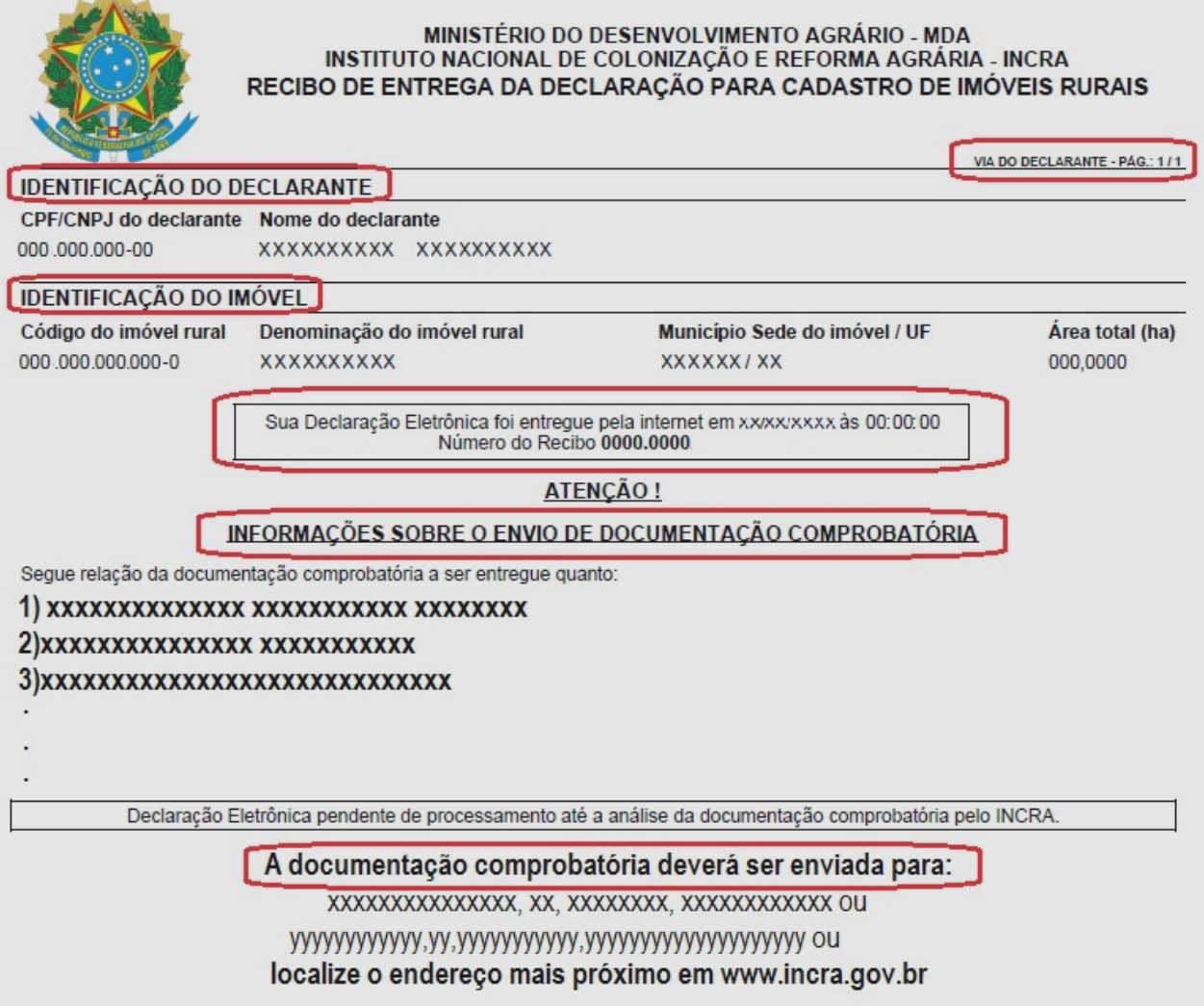

## **11 - CCIR - CERTIFICADO DE CADASTRO DE IMÓVEL RURAL**

Documento emitido pelo INCRA, que constitui prova do cadastro do imóvel rural. Sem apresentação do Certificado de Cadastro do Imóvel Rural, não poderão os proprietários, sob pena de nulidade, desmembrar, arrendar, hipotecar, vender ou prometer em venda imóveis rurais. Os dados constantes do CCIR são exclusivamente cadastrais, não legitimando direito de domínio ou posse, conforme preceitua o parágrafo único do artigo 3.º da Lei n.º 5.868, de 12 de dezembro de 1972.

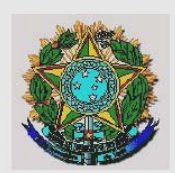

#### MINISTÉRIO DO DESENVOLVIMENTO AGRÁRIO - MDA INSTITUTO NACIONAL DE COLONIZAÇÃO E REFORMA AGRÁRIA - INCRA CERTIFICADO DE CADASTRO DE IMOVEL RURAL - CCIR EMISSÃO EXERCÍCIOS 2010 / 2011 / 2012 / 2013 / 2014

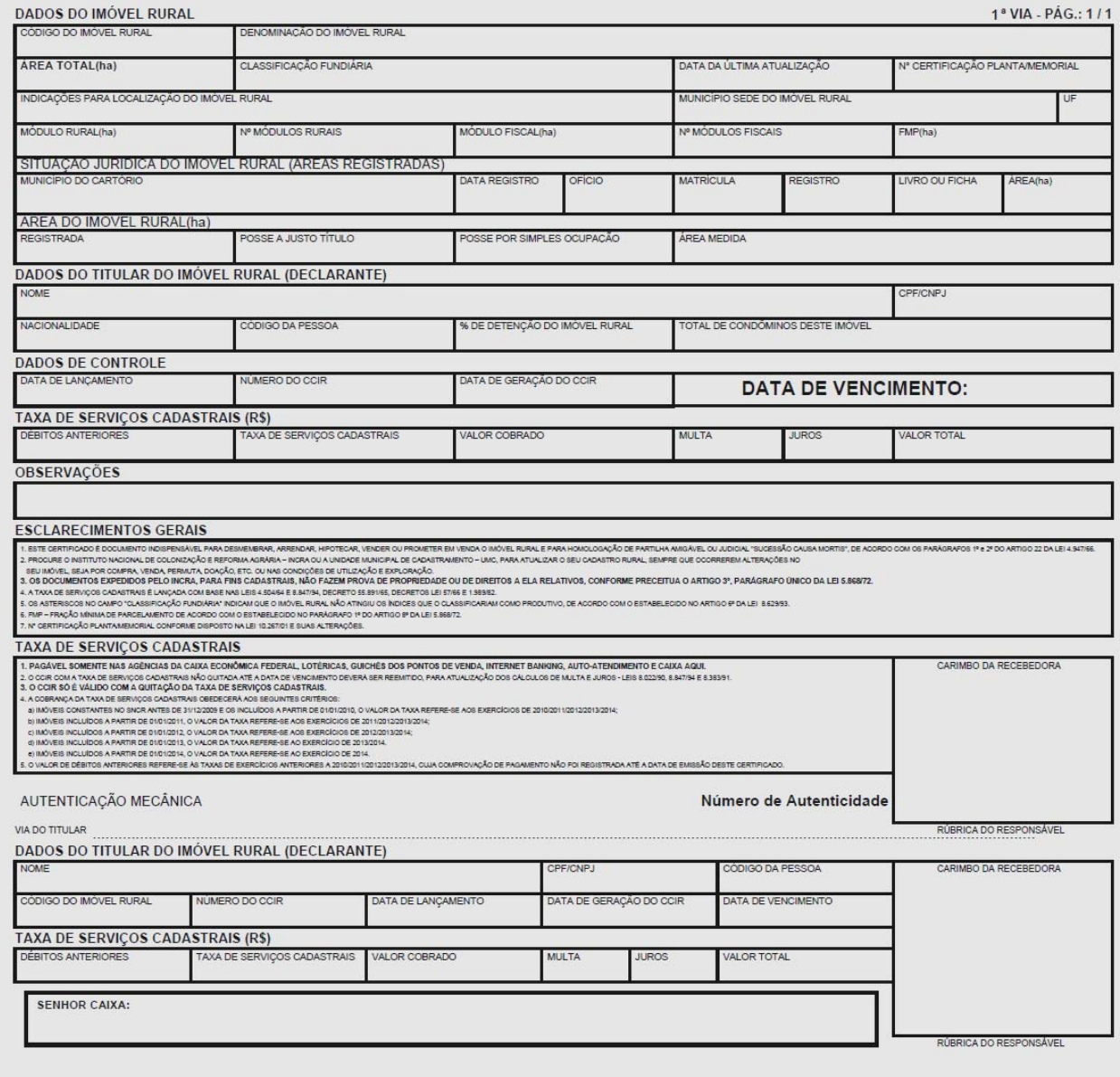

Número de Autenticidade